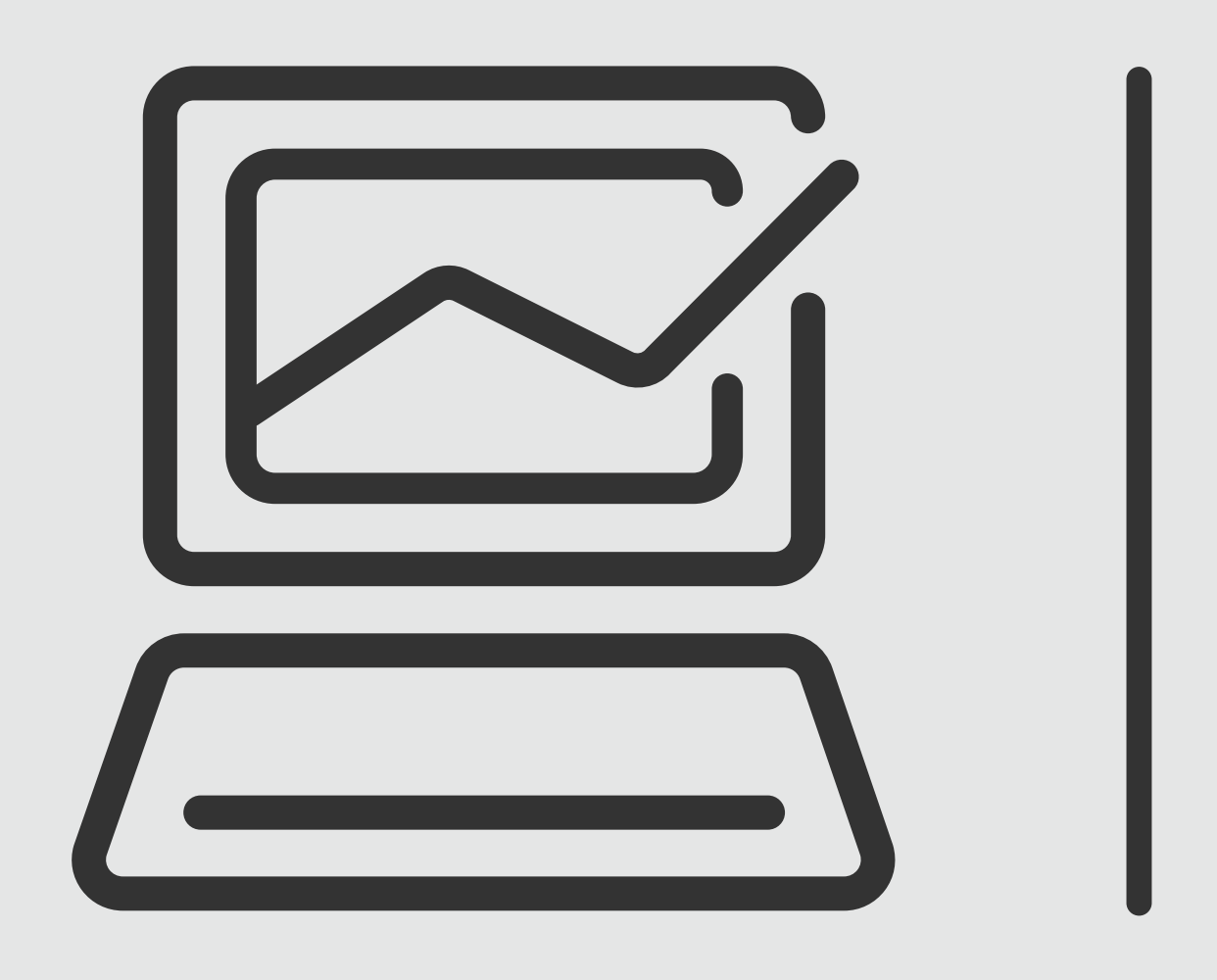

## **Banca Online** Empresas

## Softoken

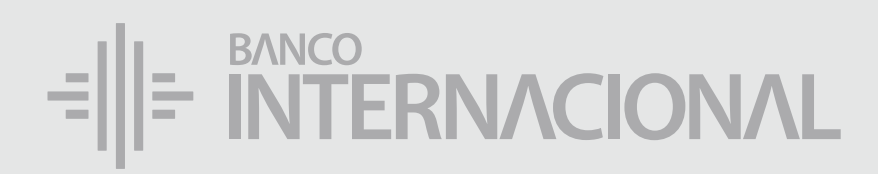

#### **Descarga** la aplicación Entrust.

#### ENCUÉNTRALA EN

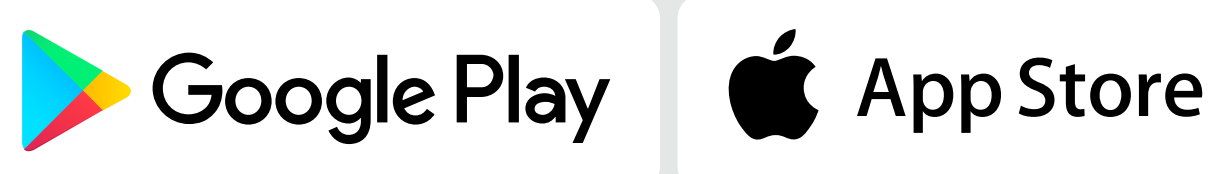

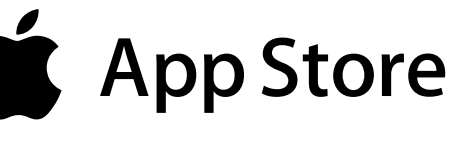

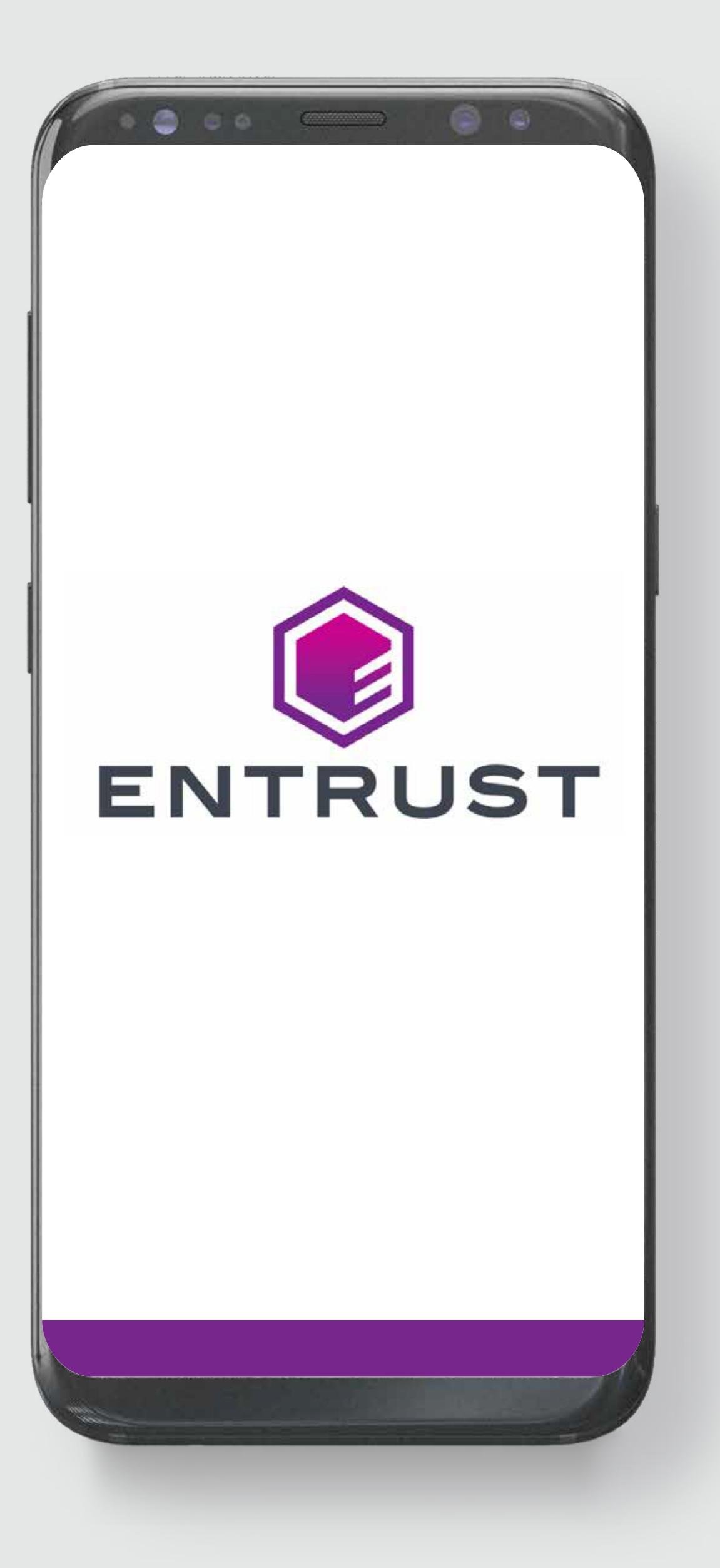

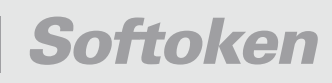

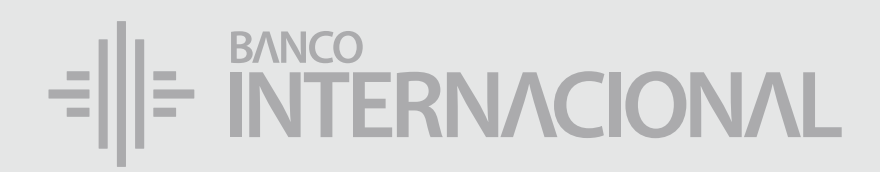

#### **u** Ingresa a la web.

#### www.bancointernacional.com.ec

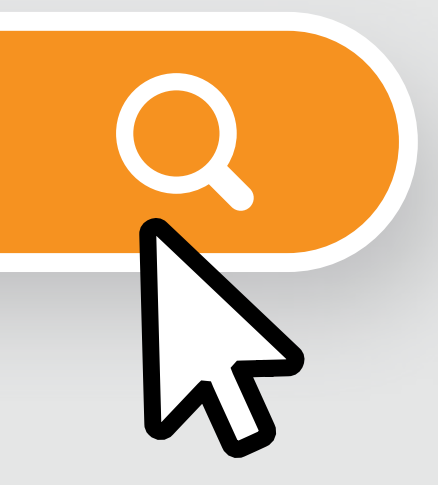

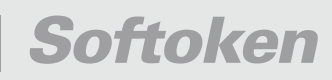

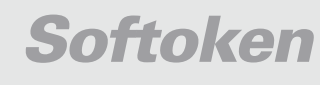

#### a la opción **Banca Online.** Ingresa

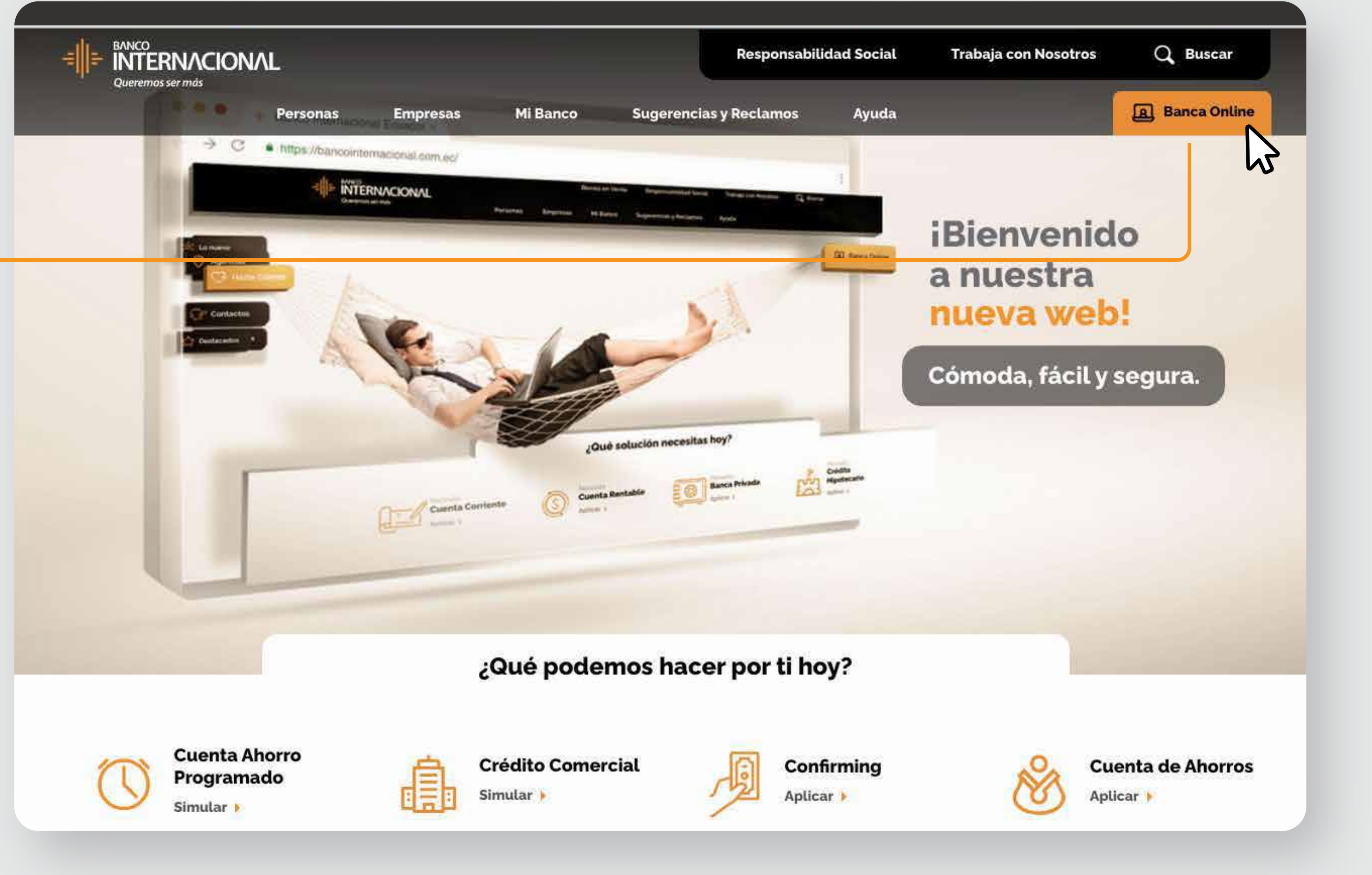

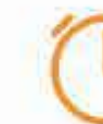

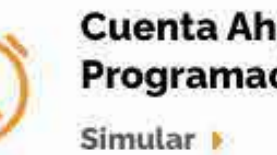

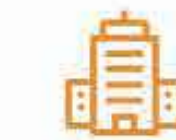

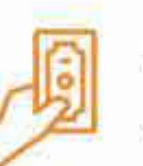

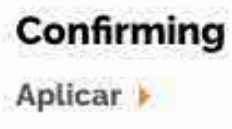

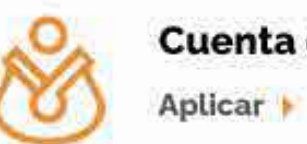

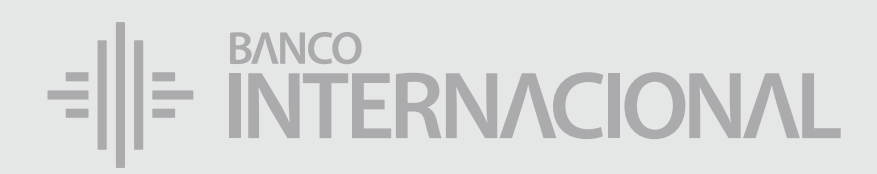

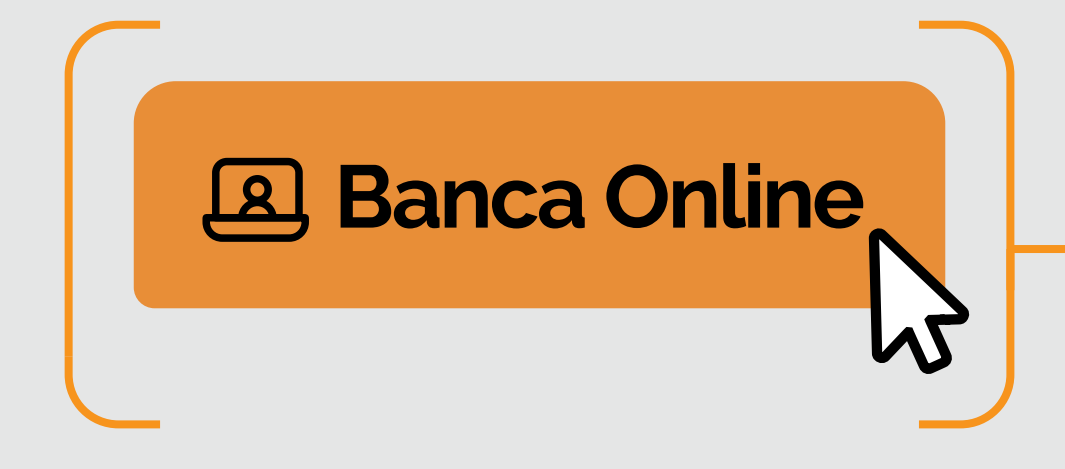

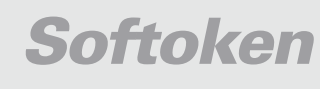

a la opción **Banca Online Empresas.**

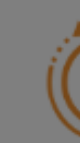

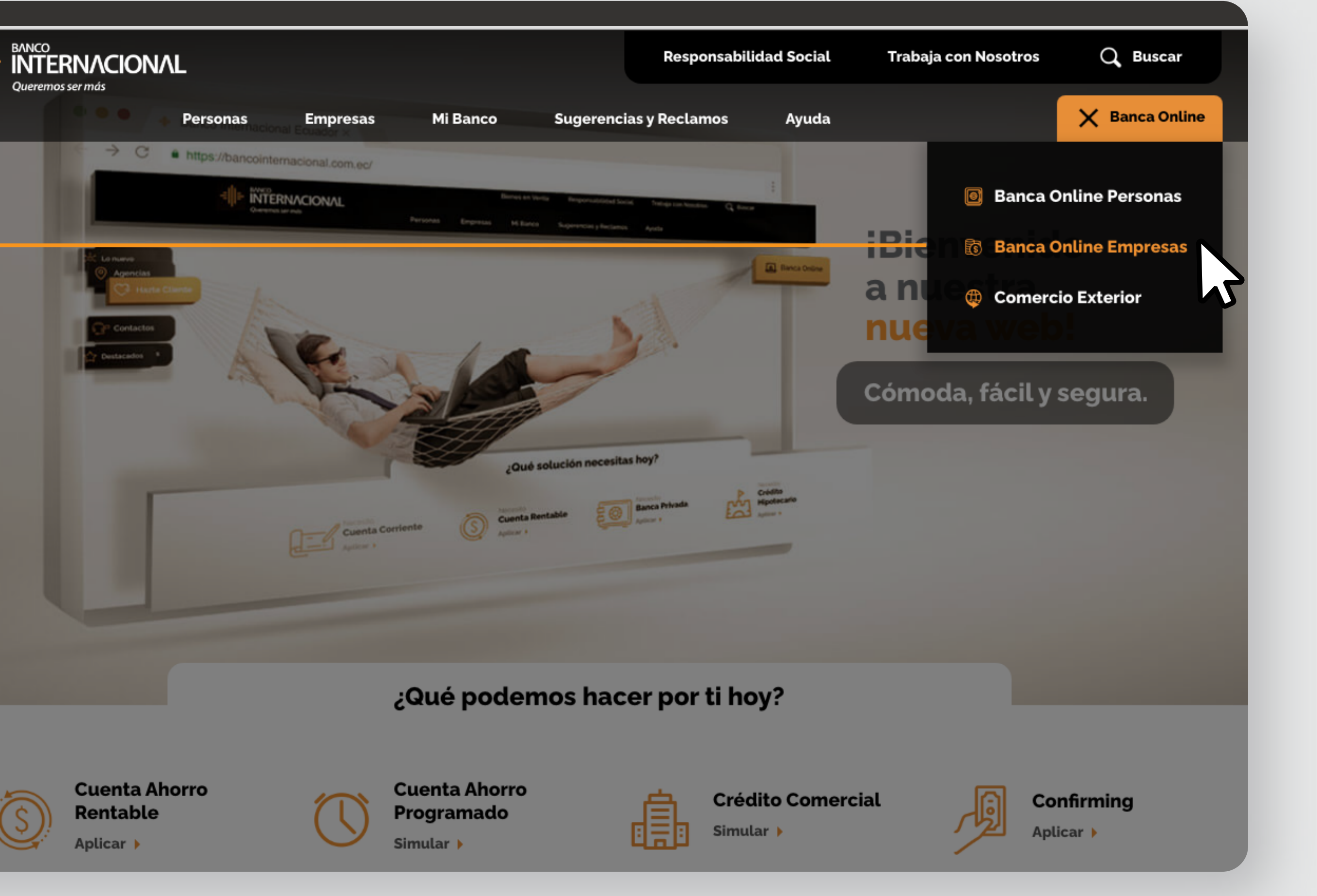

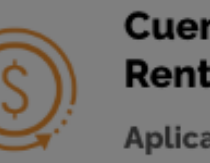

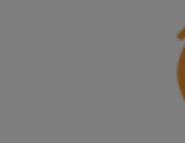

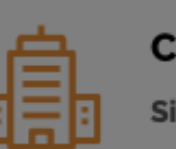

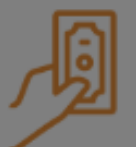

## Ingresa

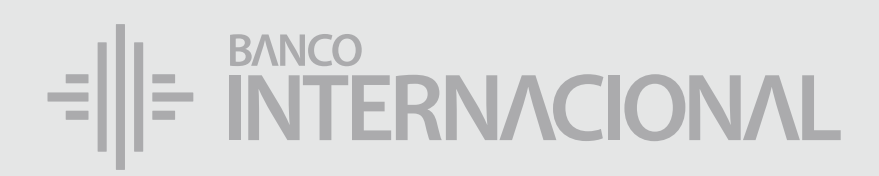

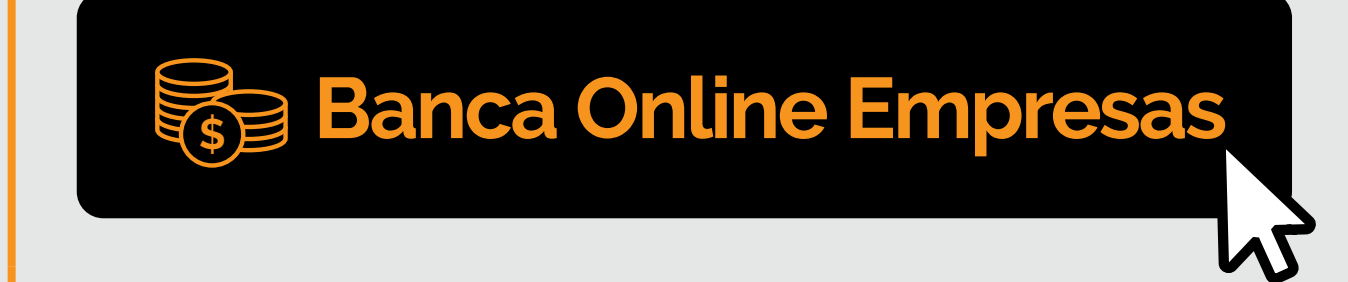

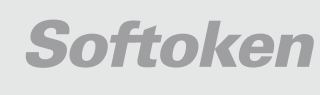

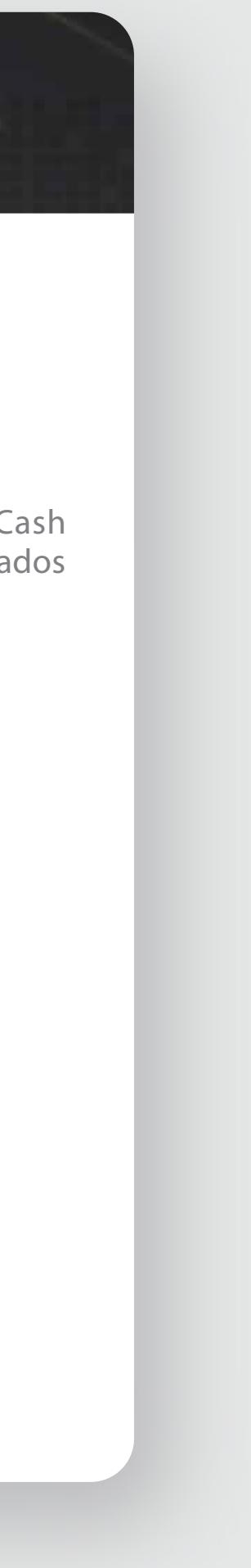

#### **Contáctanos:**

**Sirequieres soporte sobre el uso de Cash Management, estaremos gustosos de atenderte a través de nuestra AtenciónTelefónica.**

Para otros requerimientos en horario de oficina escríbenos a nuestra dirección de correo electrónico **soporte-empresas@bancointernacional.ec**

**Contáctanos de lunes a domingo de 8h00 a 20h00**

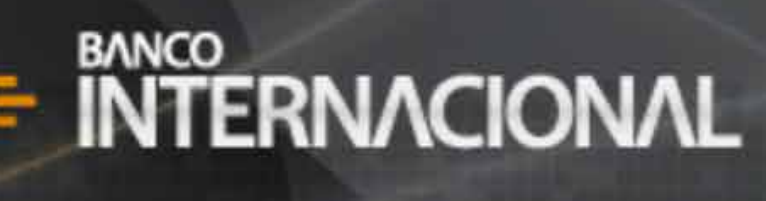

#### **Banca Online**

**A nivel nacional 1700 360 360 (opción 3) - Región Austro (02) 394 020000 (opción 3)**

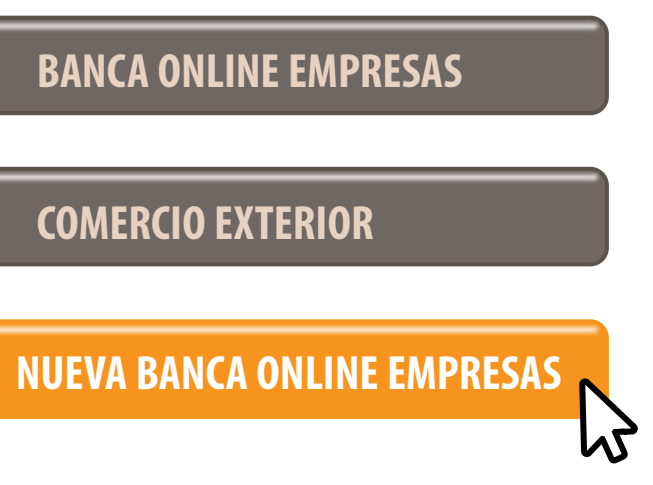

Banca Online Empresas Si transaccionas actualmente por nuestro sistema de Cash Management favor ingresa con tu usuario y claves asignados<br>Cash Management a través de la opción: "Banca Online Empresas".

#### **Ingresar por:**

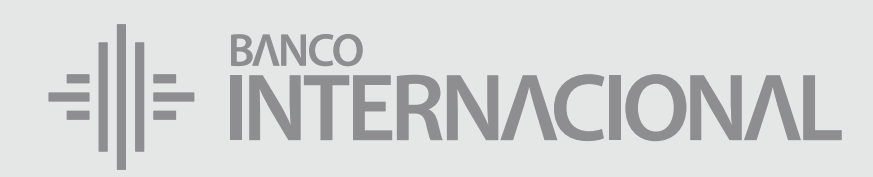

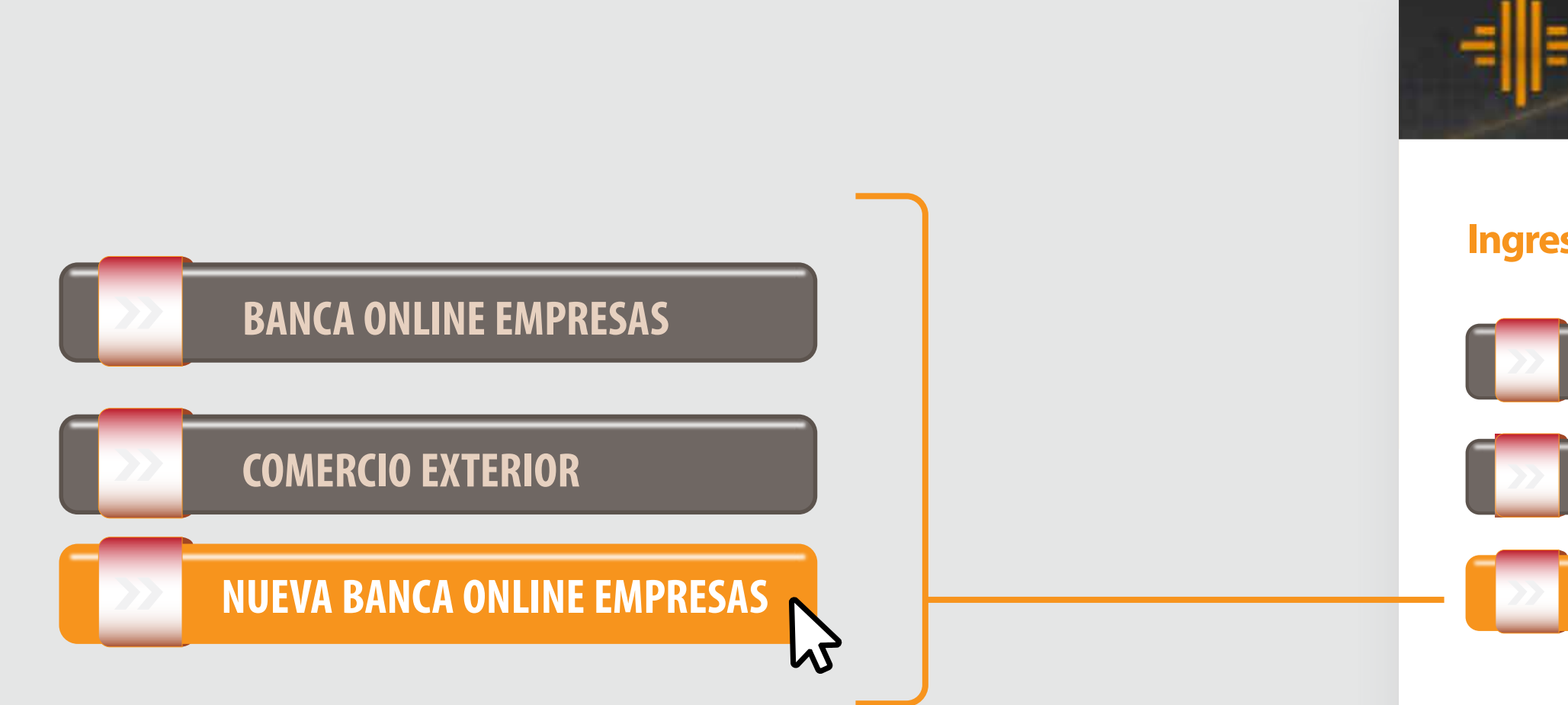

#### a la opción **Nueva Banca Online Empresas.** Ingresa

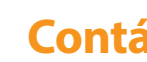

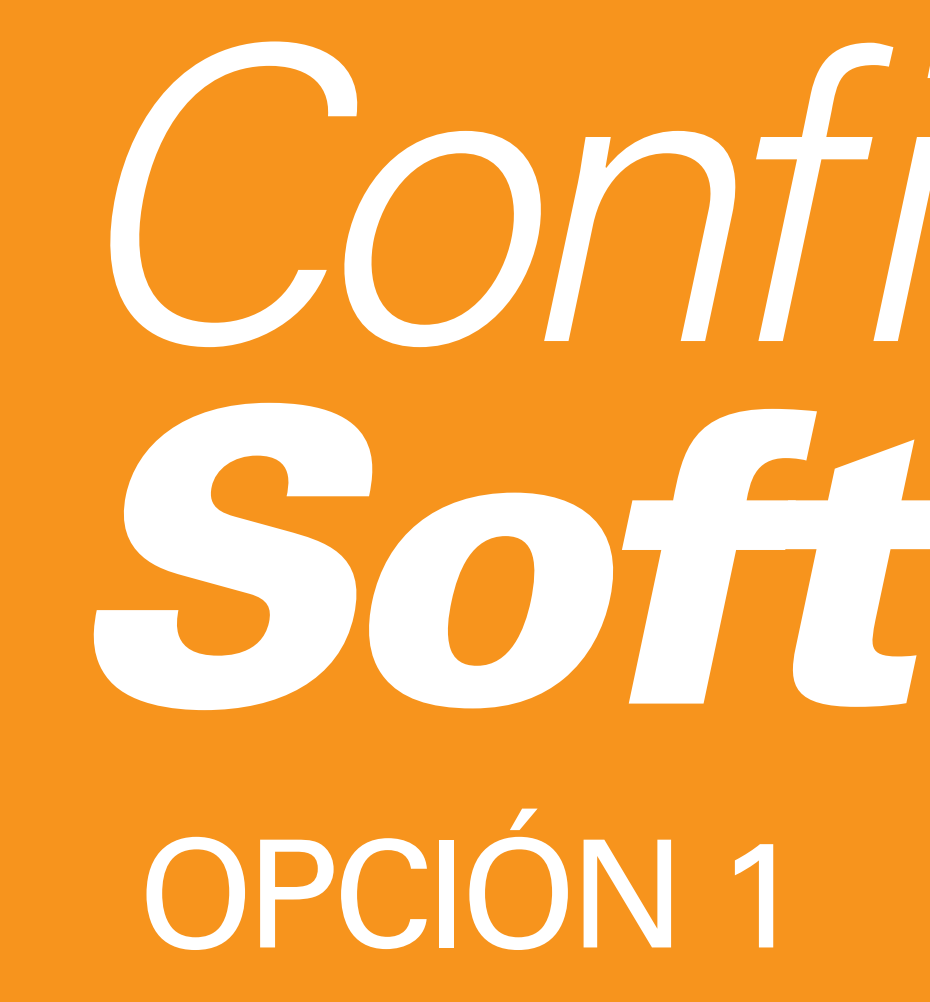

# Configuración

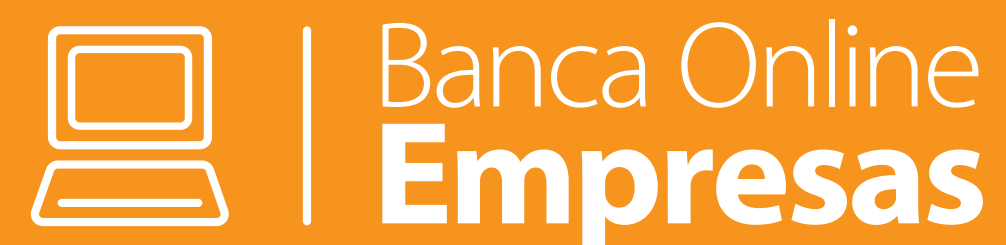

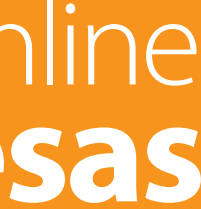

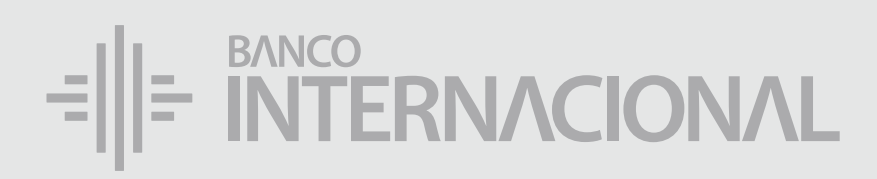

## **n Al ingresar**

a Banca Online Empresas, el sistema da la opción de Activar el Softoken.

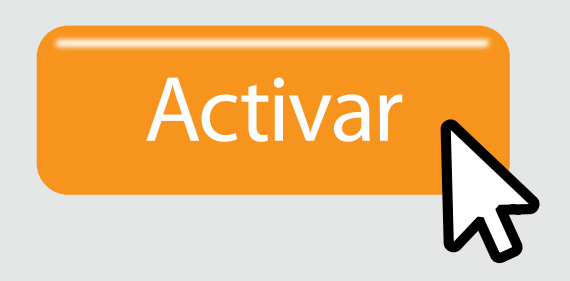

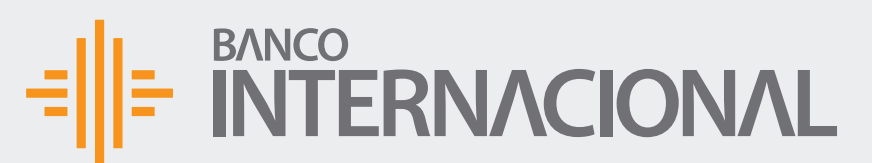

A OF Bienvenido FERNANDO BUSTAMANTE Fecha de último ingreso: 09/07/2020 10:45:23

ACTIVACIÓN SOFTOKEN

Desea activar el factor de seguridad Softoken

**Cerrar** 

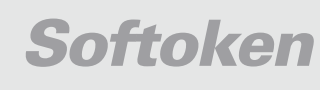

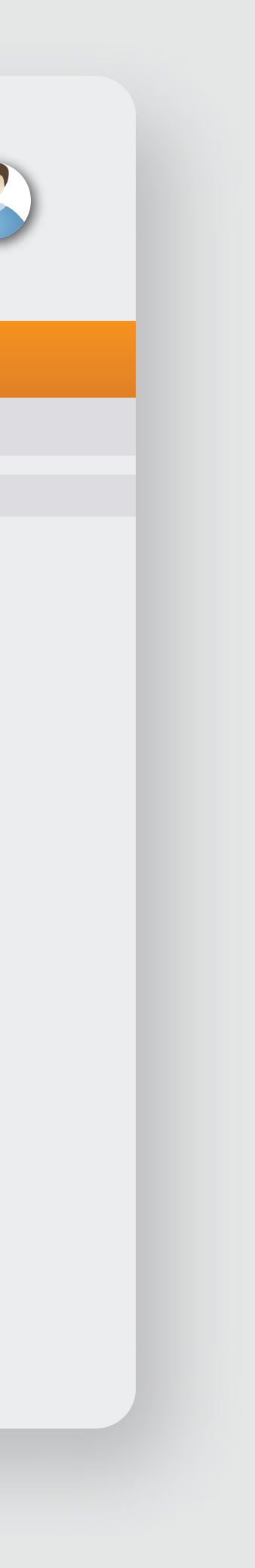

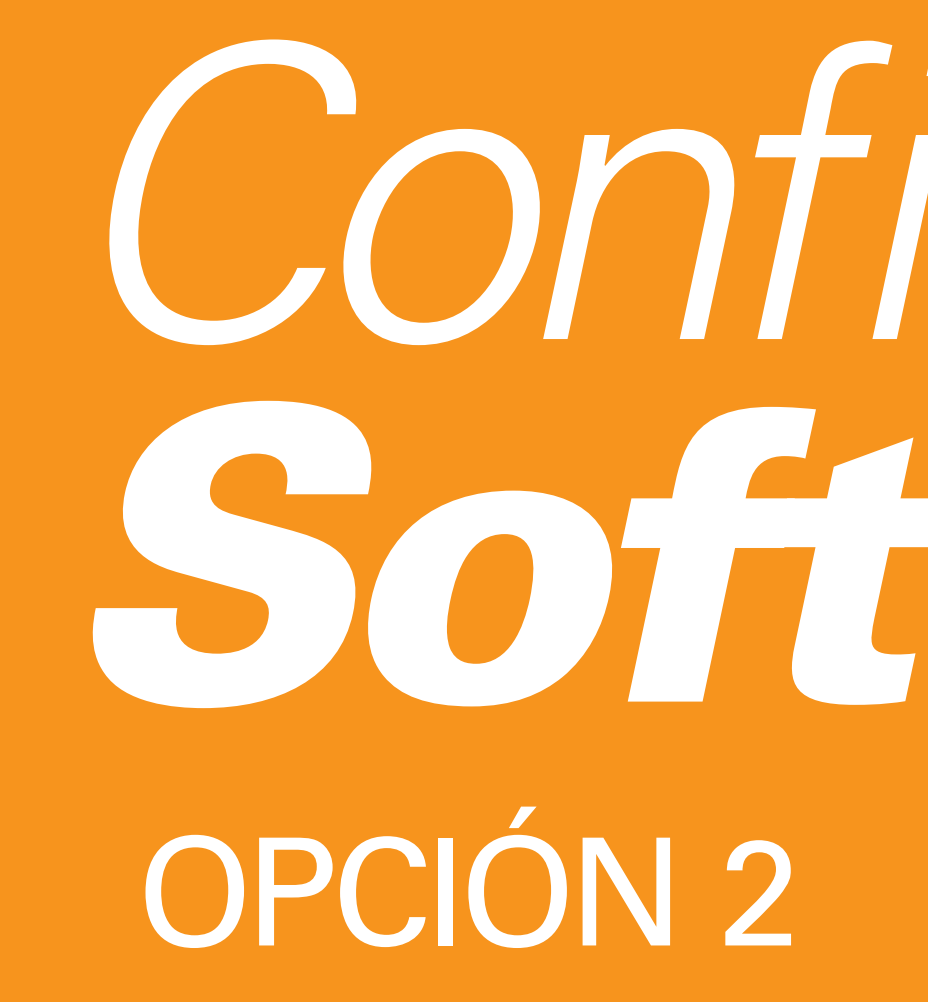

# Configuración

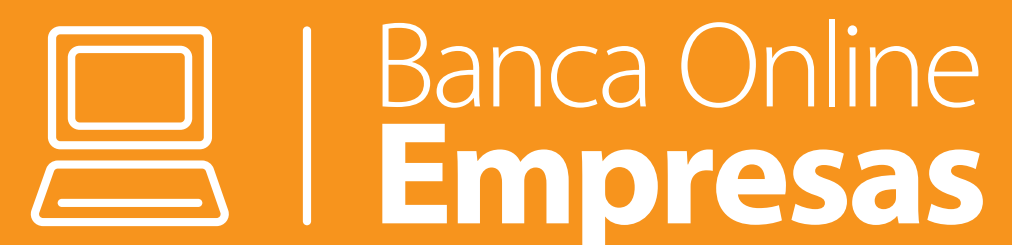

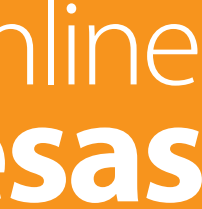

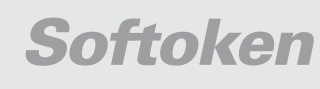

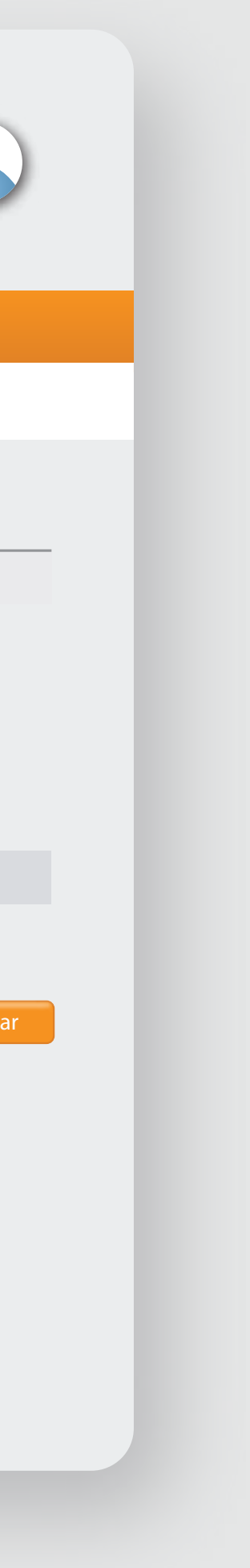

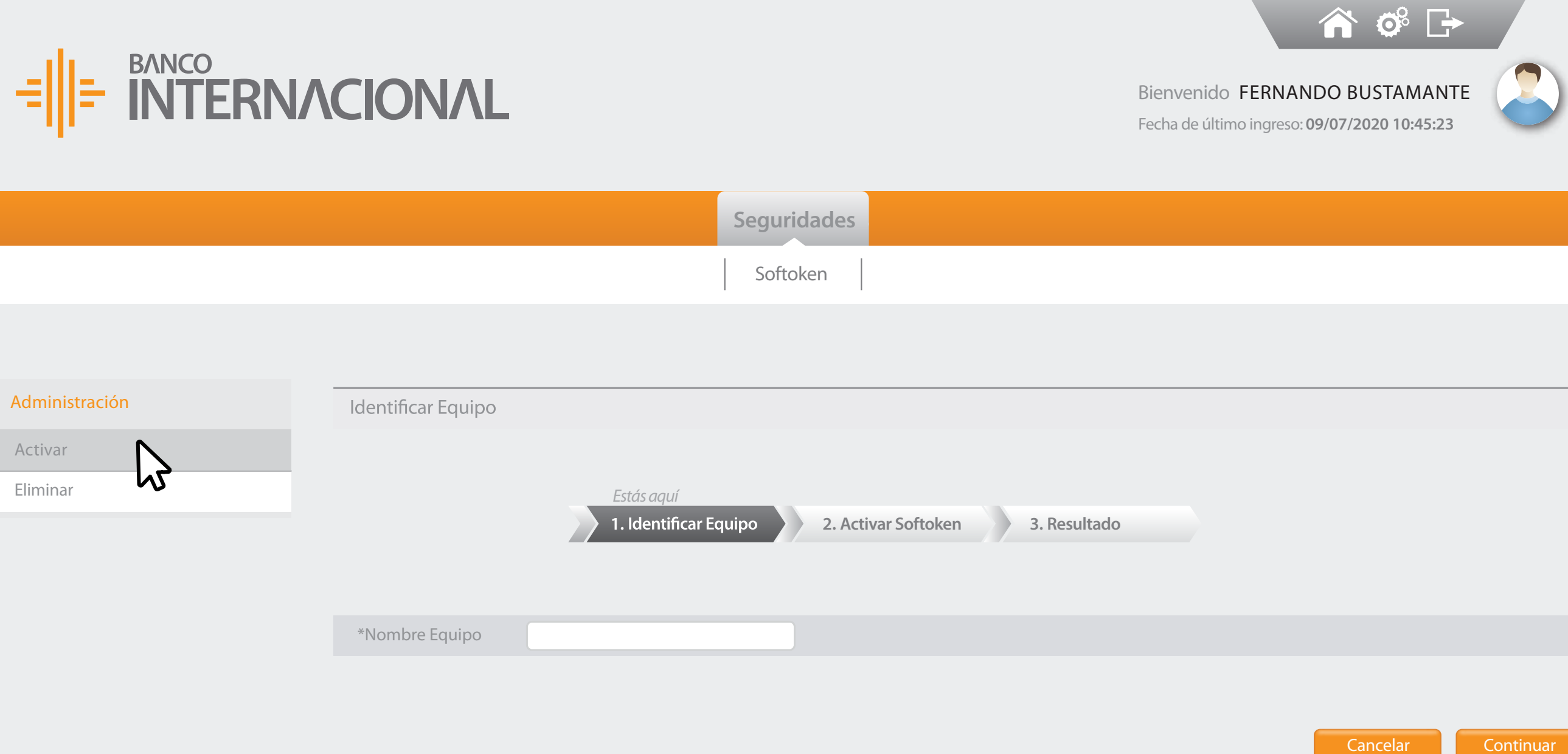

Activar

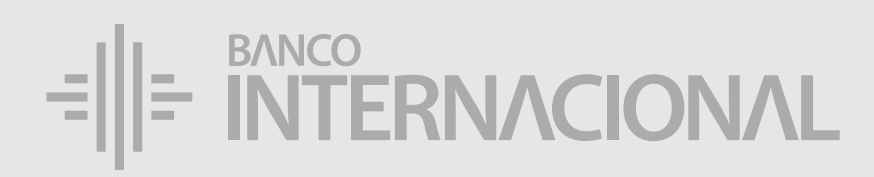

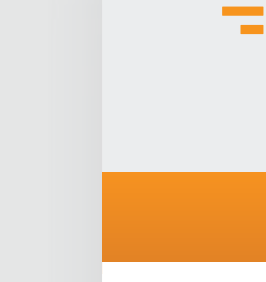

Administración

Seguridades, da clic en la opción **Activar.**

#### En el menú

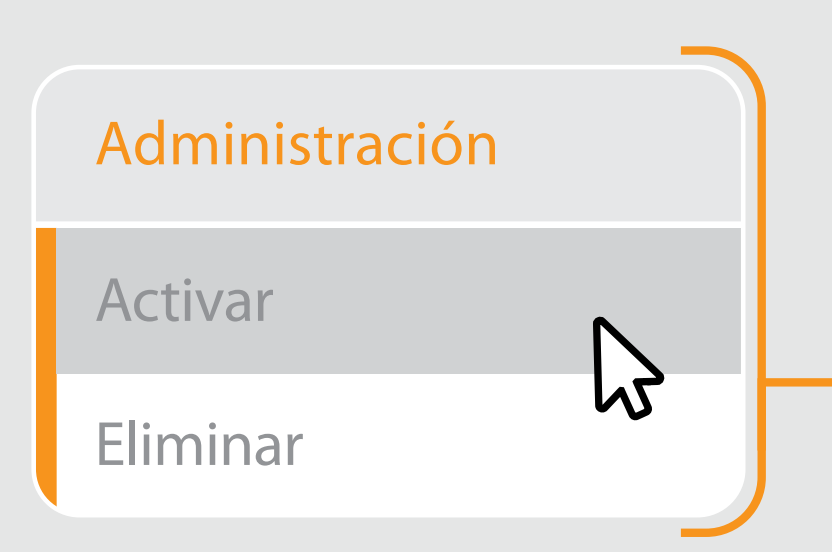

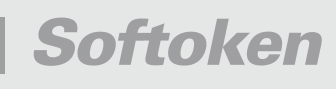

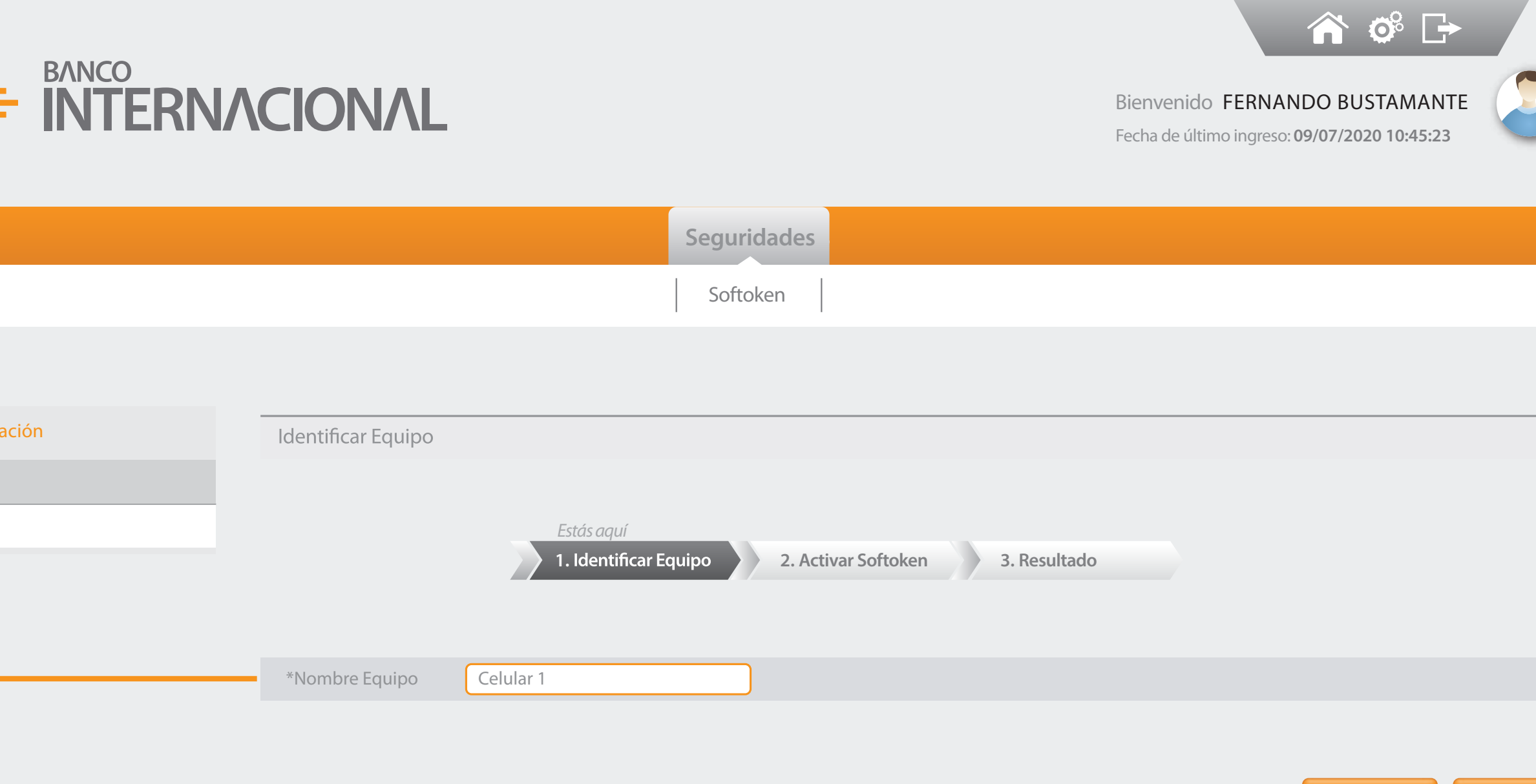

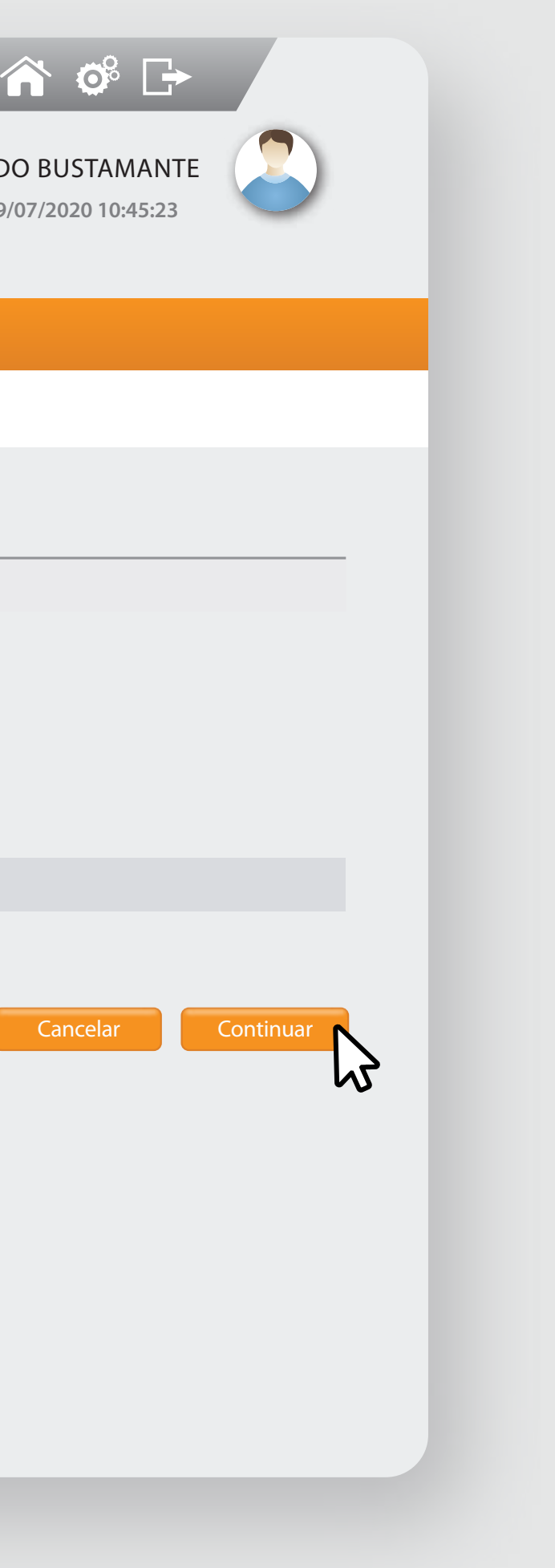

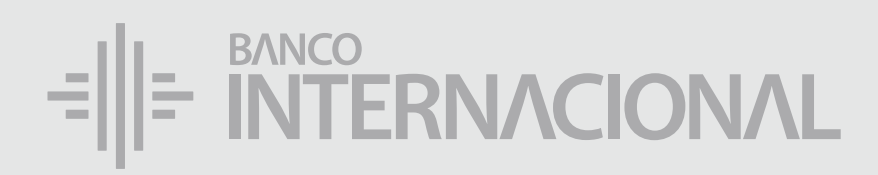

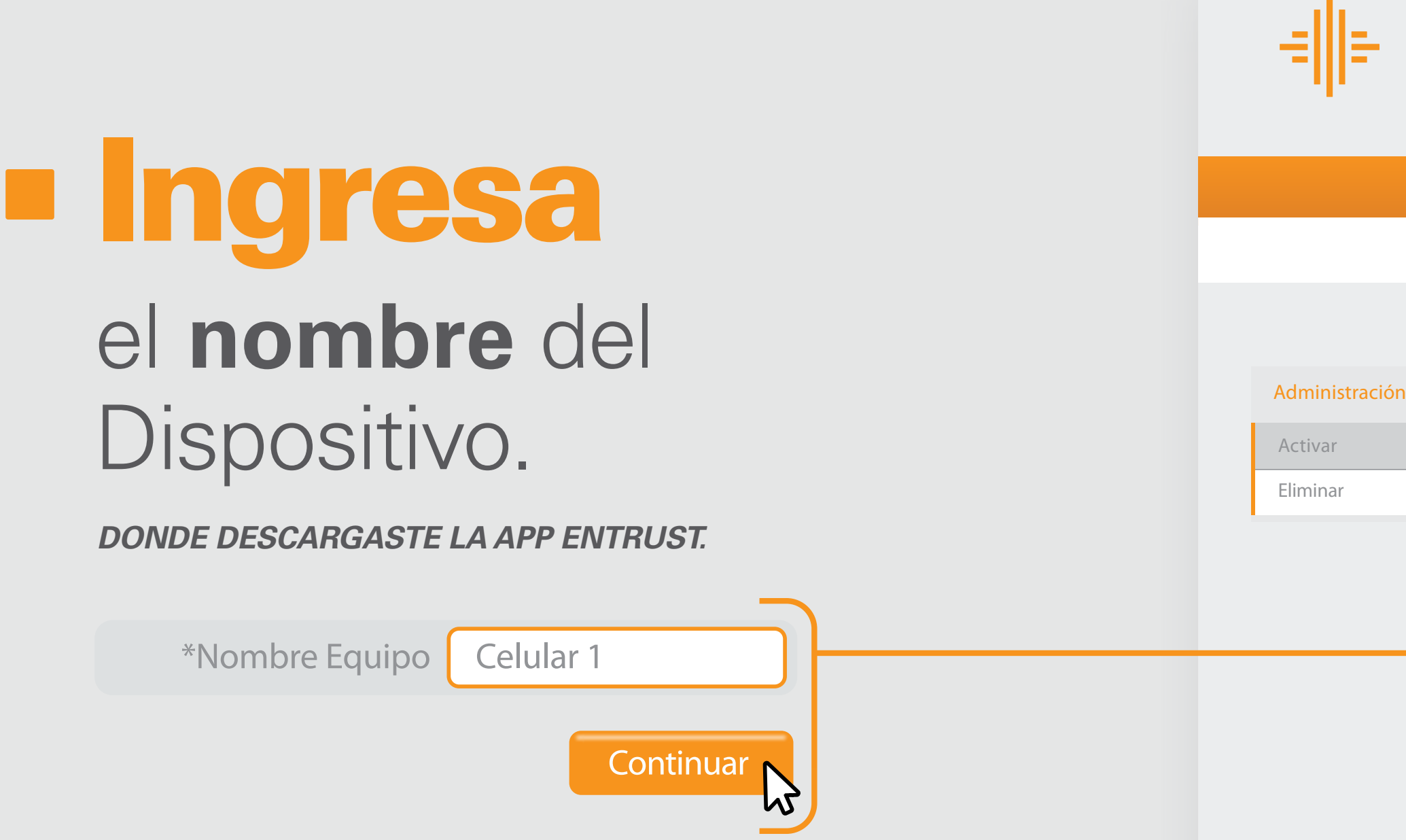

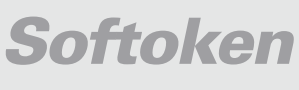

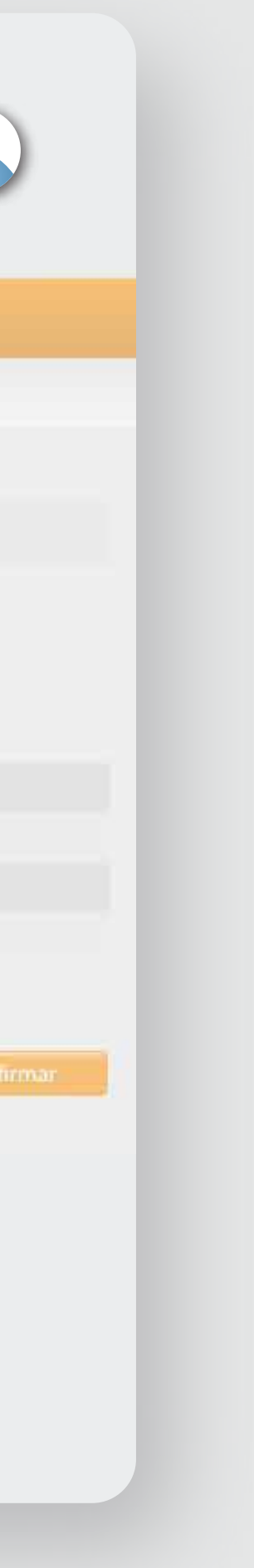

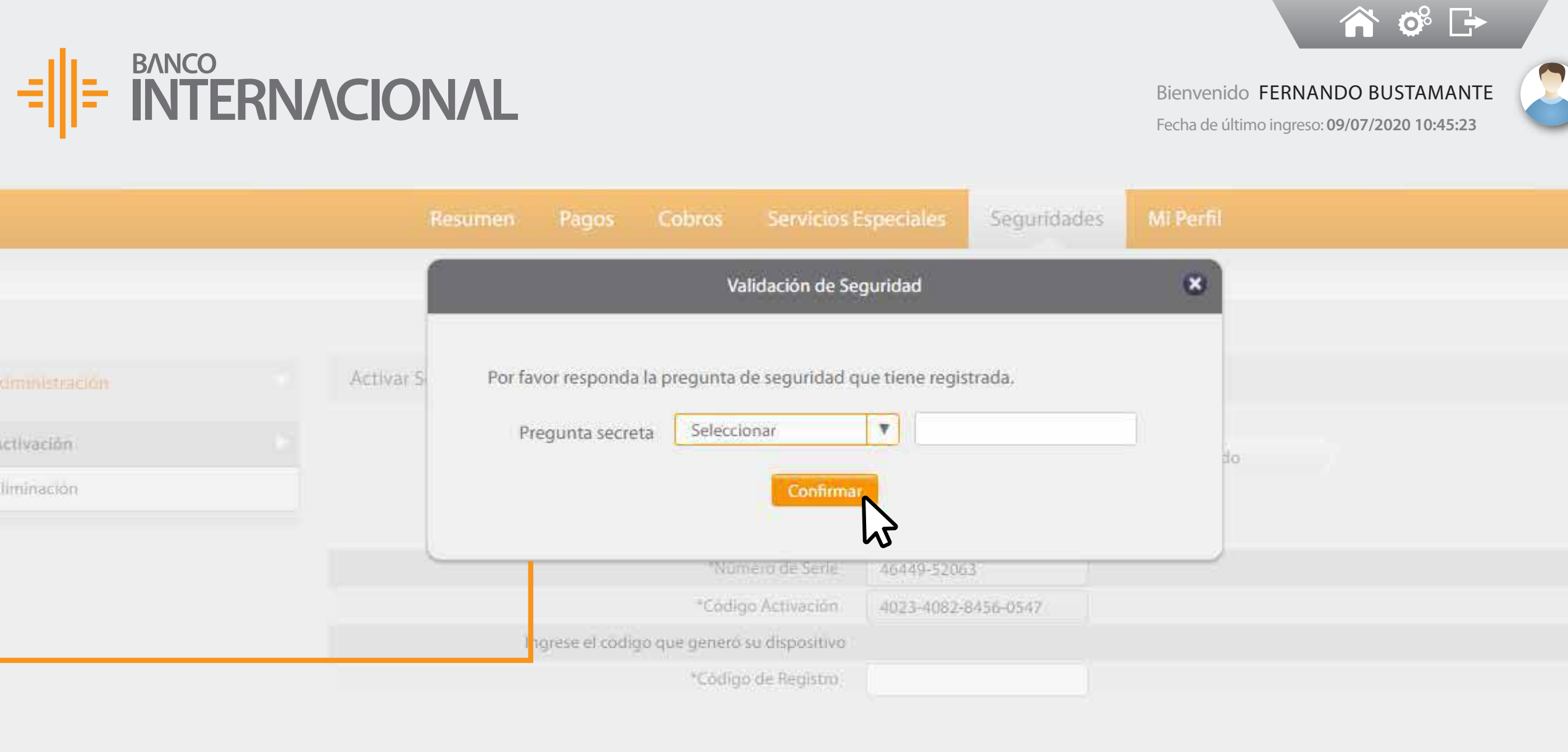

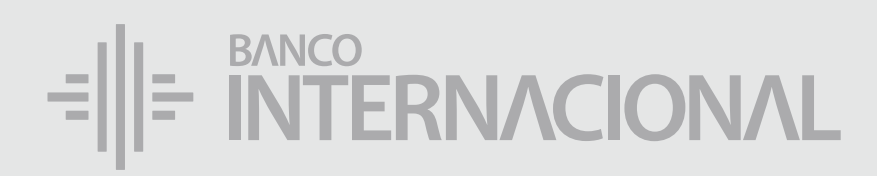

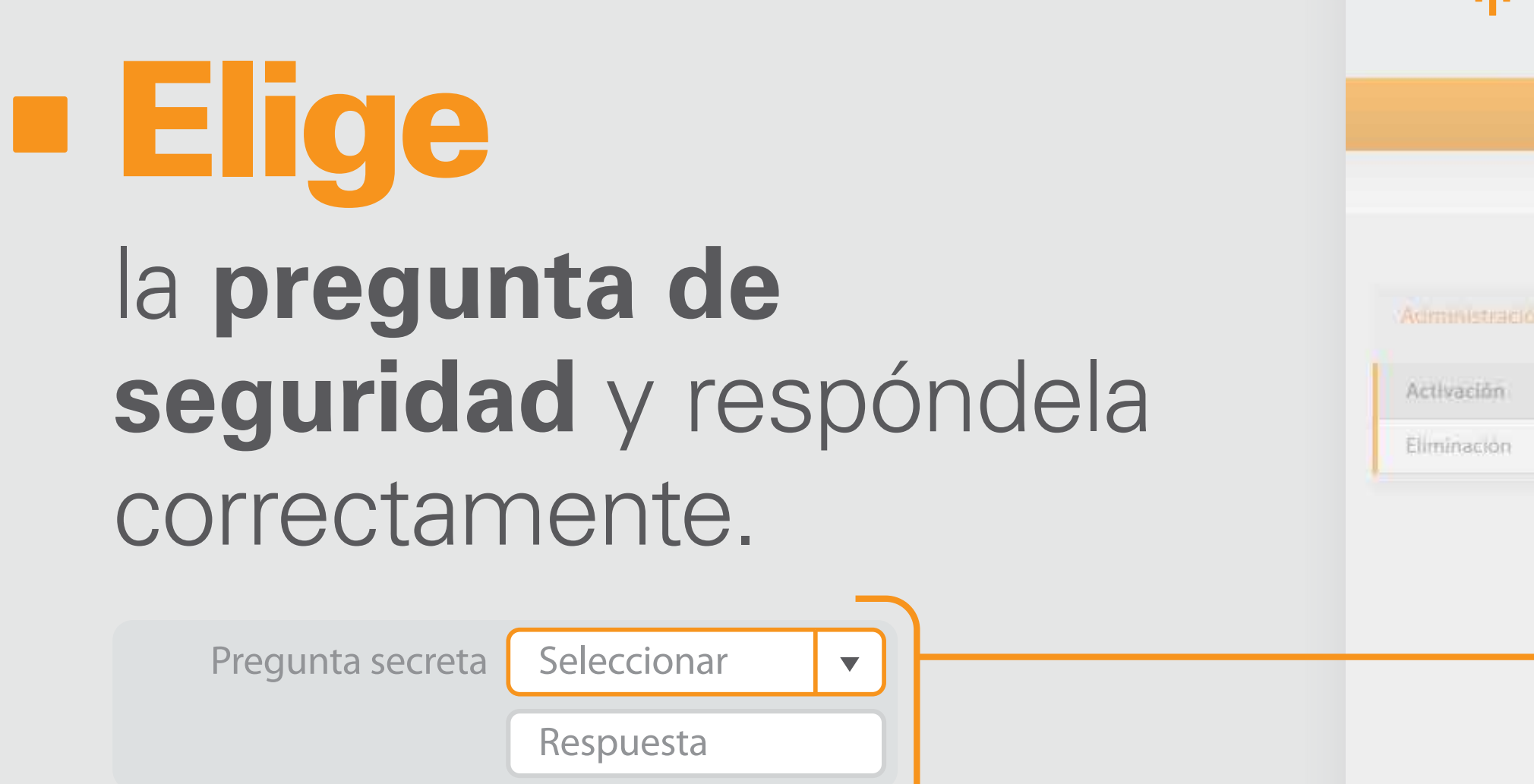

Confirmar

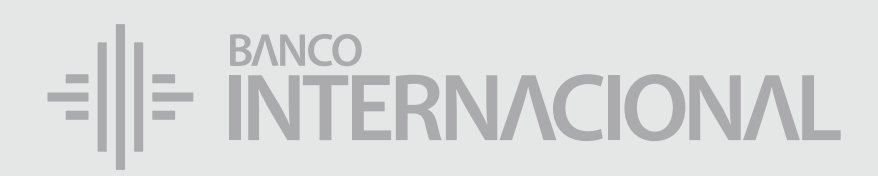

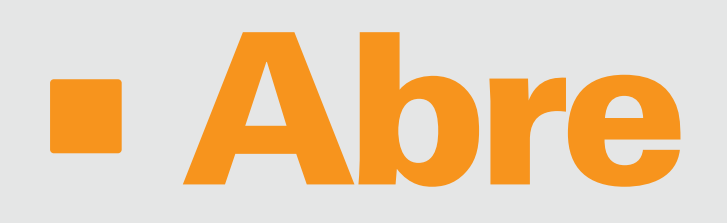

#### la aplicación Entrust. Da clic en el ícono del lápiz.

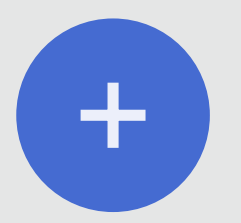

Clic en este símbolo para iniciar

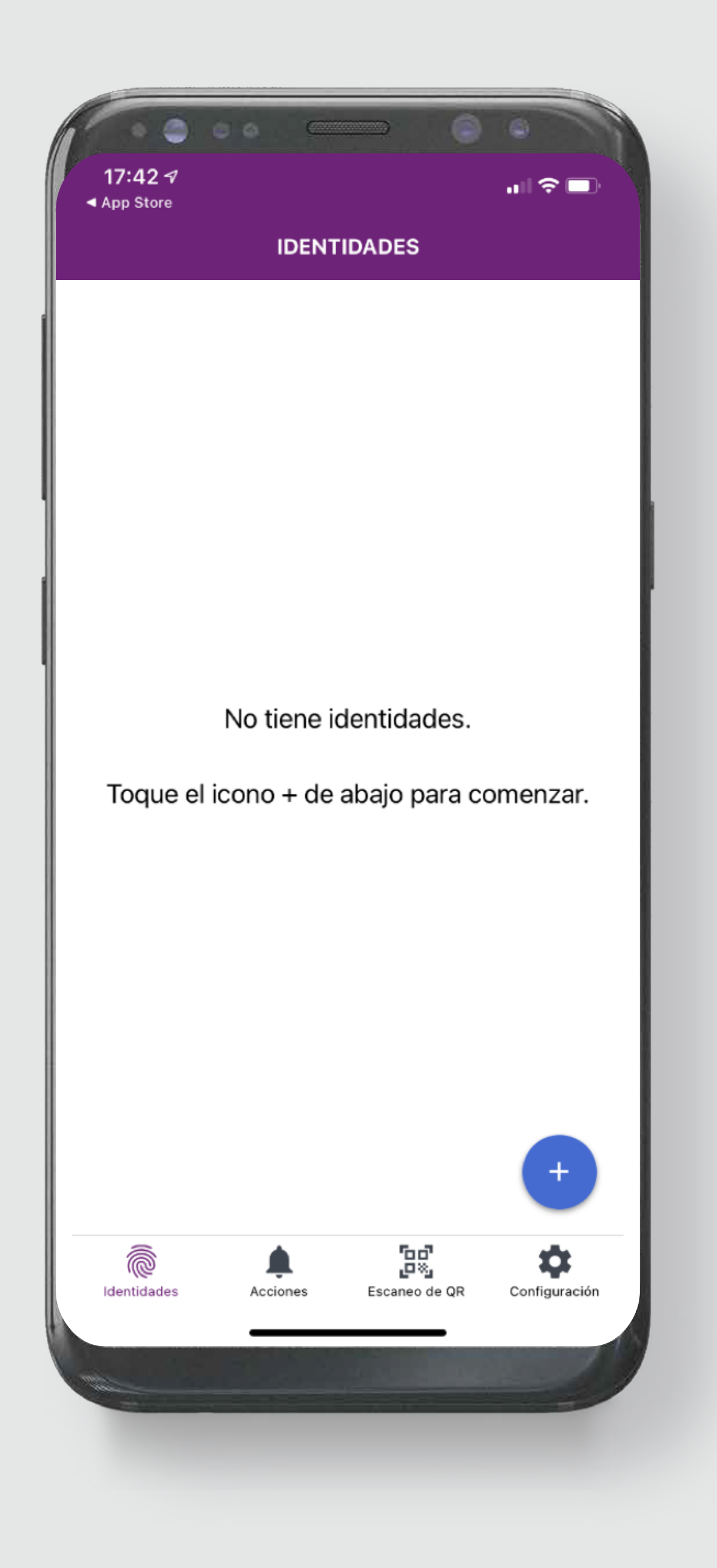

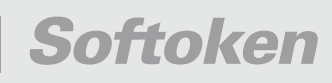

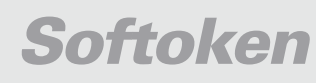

la información requerida según los datos en tu cuenta.

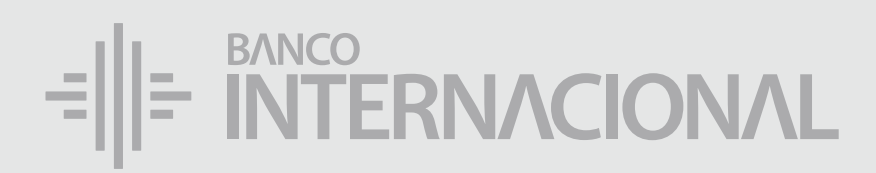

### Completa

https://bcointernacional.com/igst

URL del proveedor de identidad

Banco Internacional

Nombre de identidad

4644952063

Número de serie

4023408284560547

Código de activación

*ESTE NÚMERO ESTÁ EN LA PANTALLA DETU BANCA ONLINE EMPRESAS.*

*ESTE NÚMERO ESTÁ EN LA PANTALLA DETU BANCA ONLINE.*

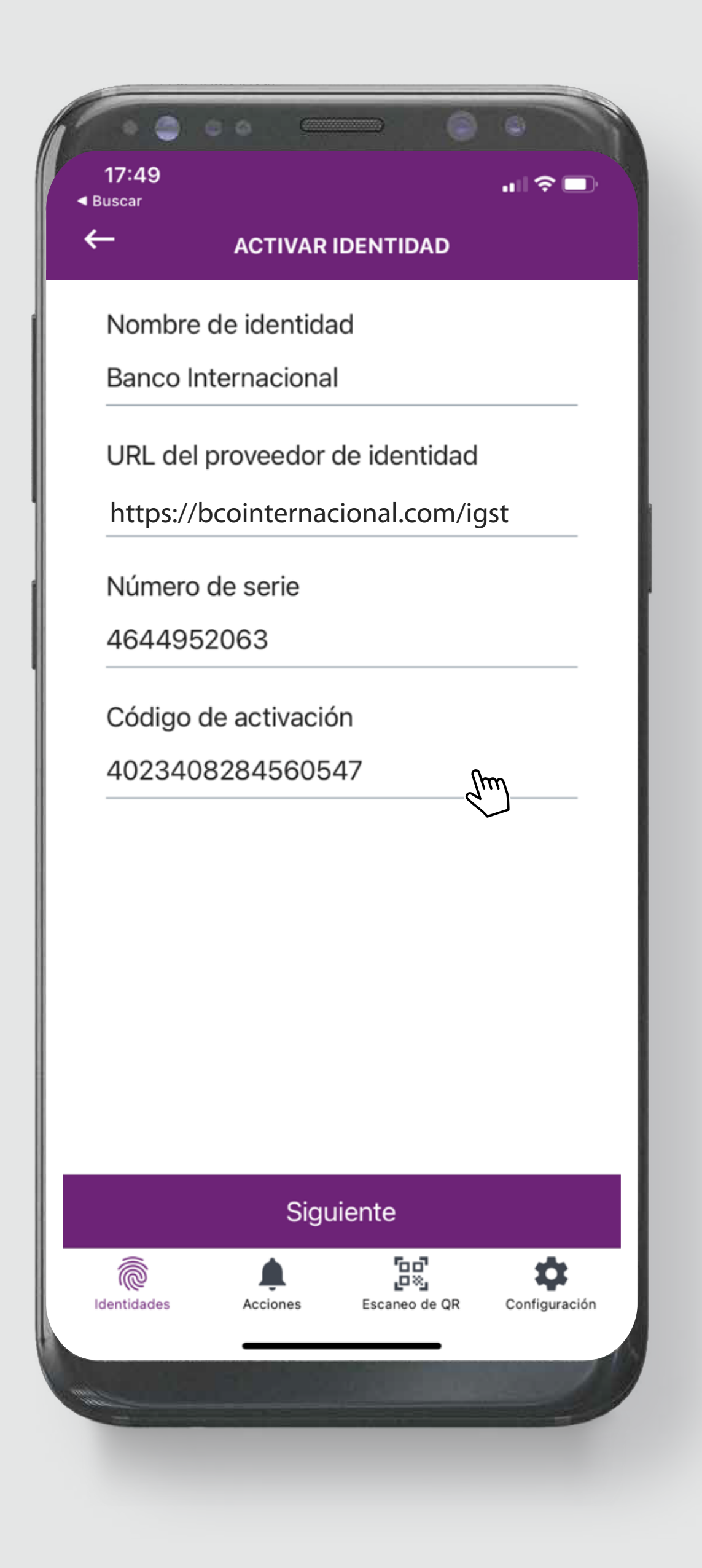

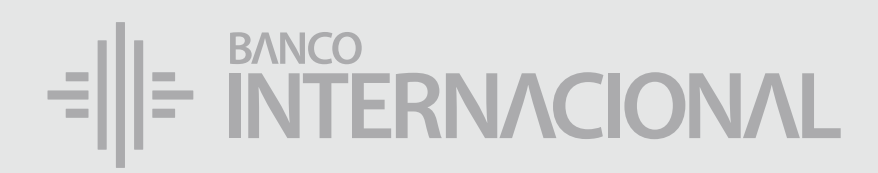

#### **• Presiona** el botón Siguiente

Siguiente M

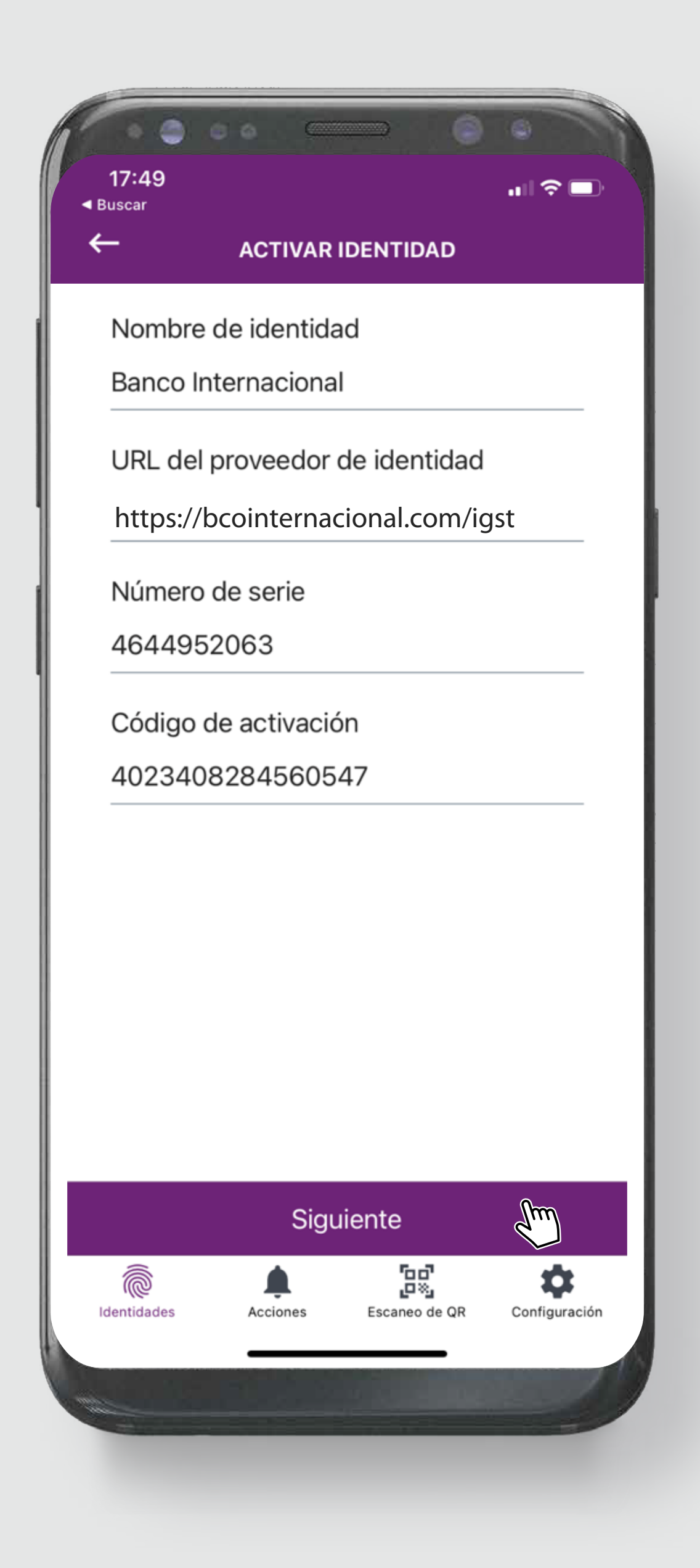

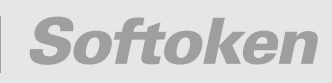

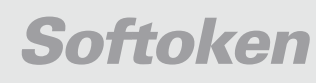

el código que **proporciona el portal** o enviarlo a su **administrador de**  confianza.

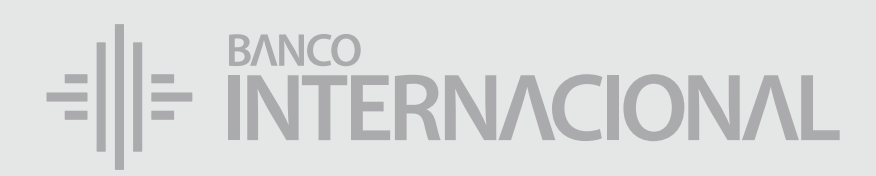

#### Introduce

**El código no volverá a mostrarse.**

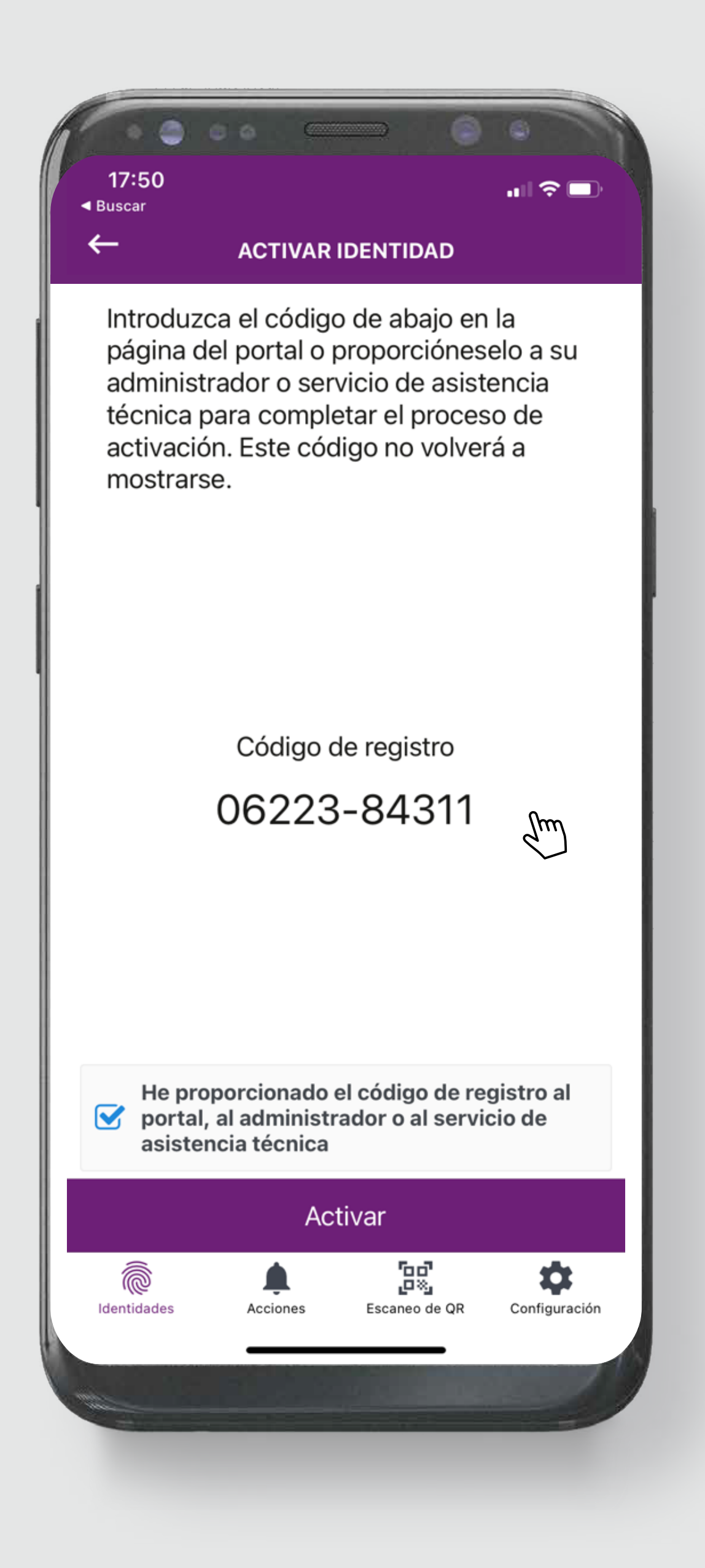

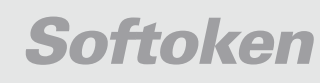

#### para activar el check de aceptación, y después el botón **Activar.**

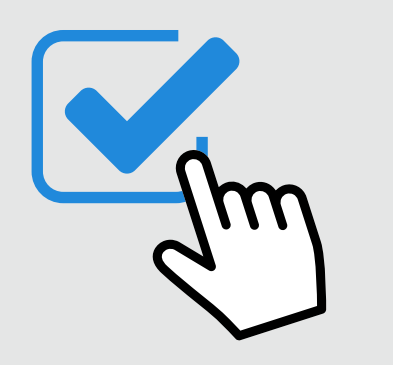

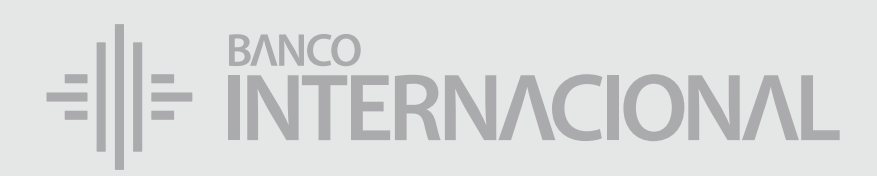

### Haz clic

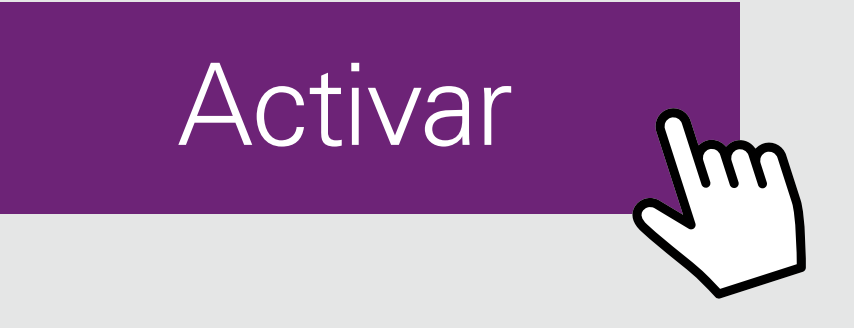

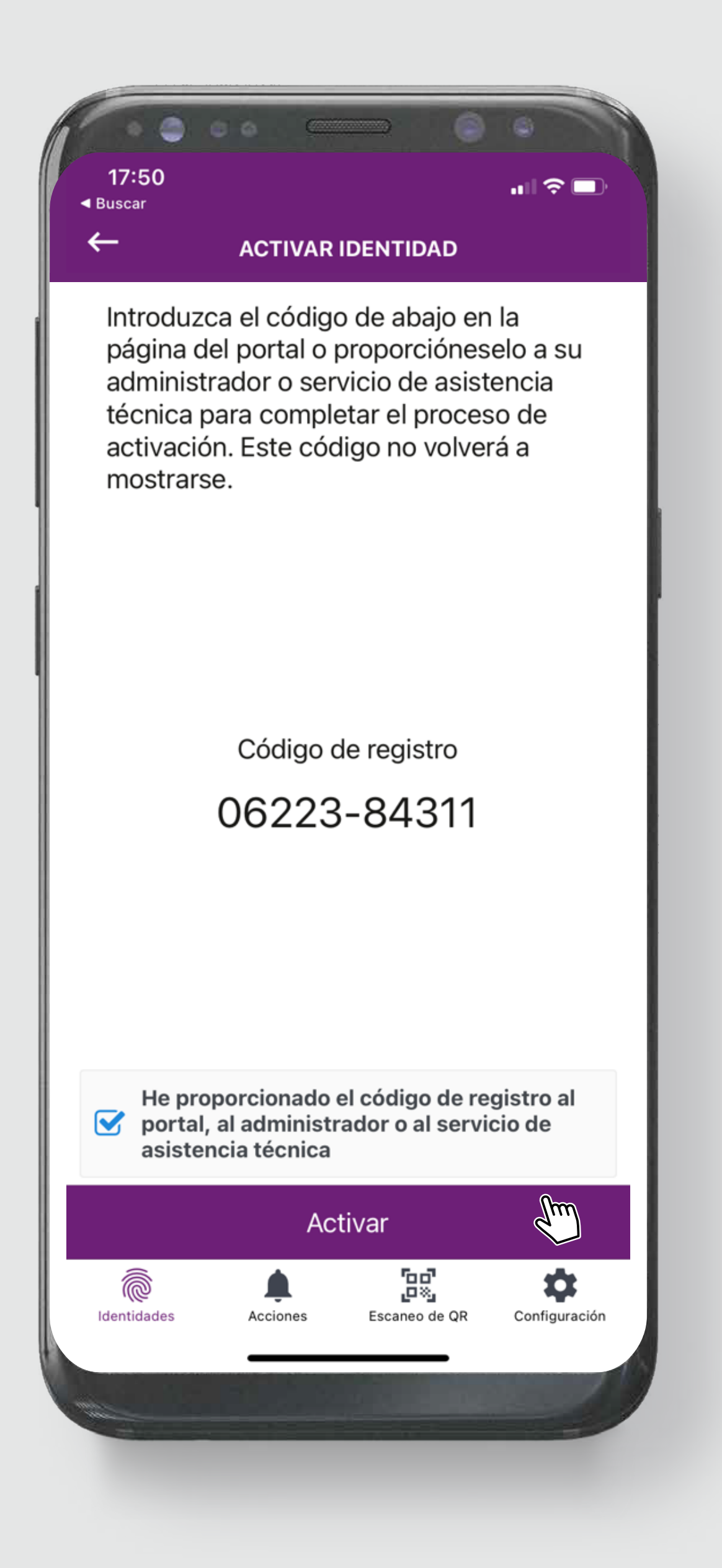

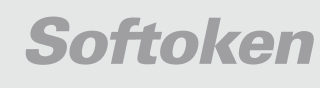

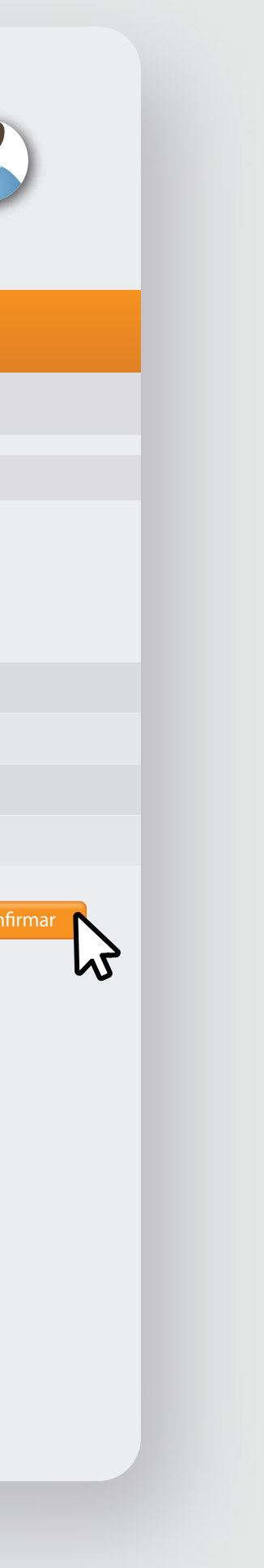

#### **Código de Registro**

#### generado en el paso anterior (pantalla de tu Banca Online).

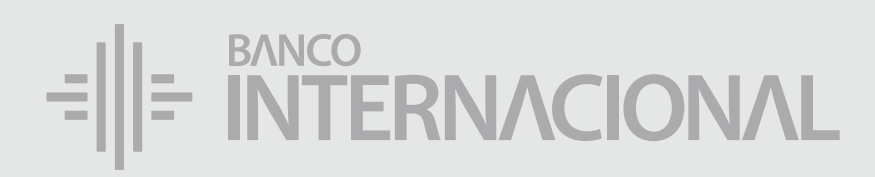

#### Digita el

合成日 Bienvenido FERNANDO BUSTAMANTE Fecha de último ingreso: **09/07/2020 10:45:23**

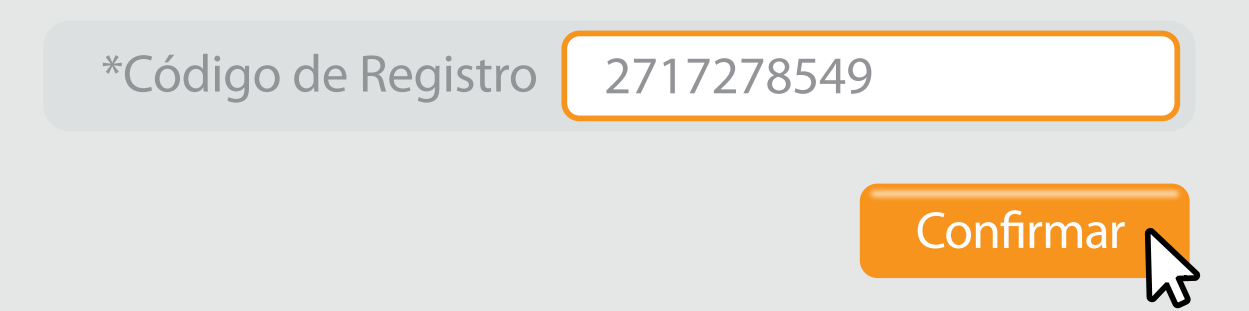

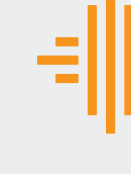

Activar

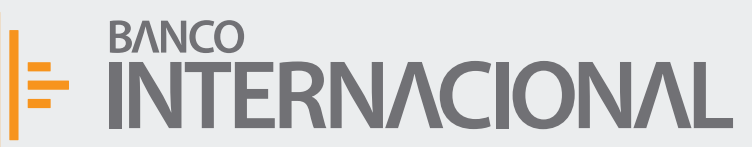

*ESCRÍBELO SIN GUIONES.*

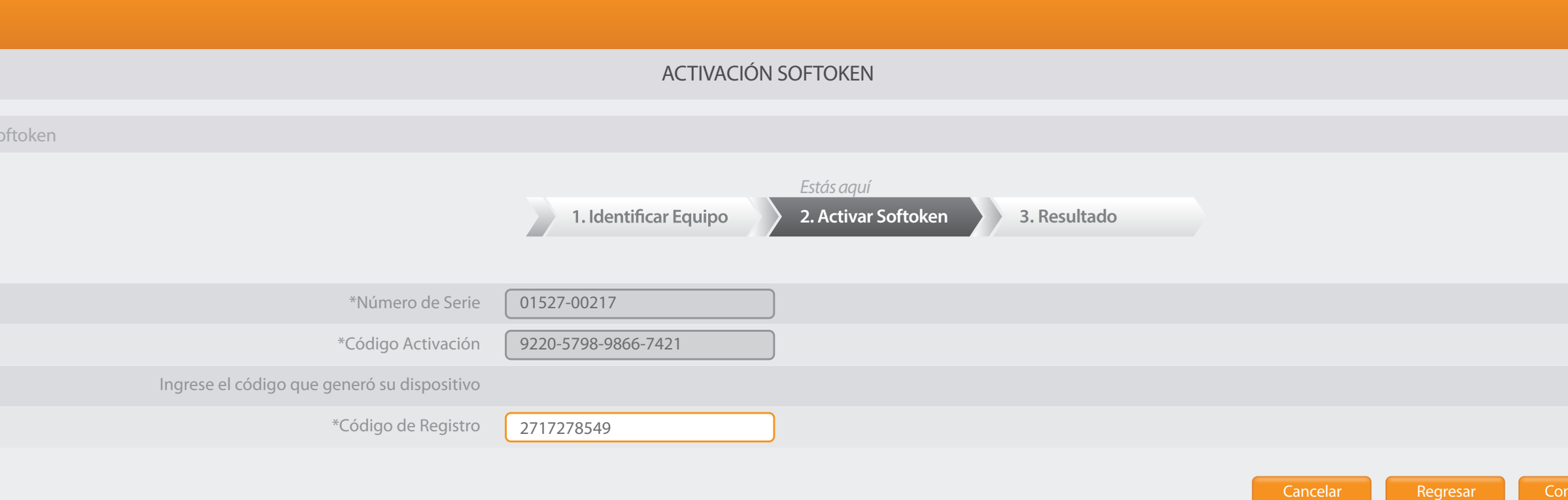

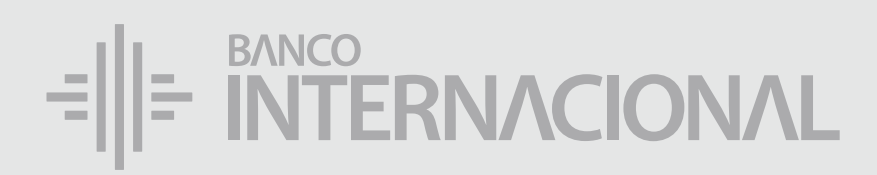

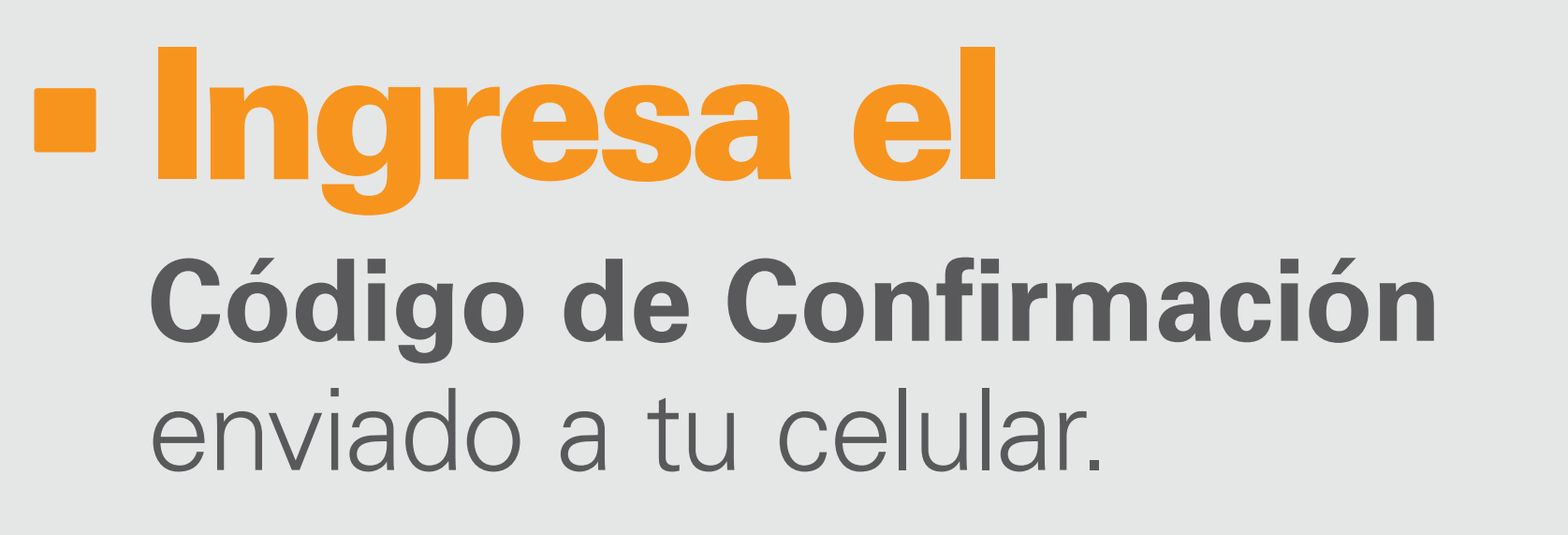

**ESCRÍBELO SIN GUIONES.** 

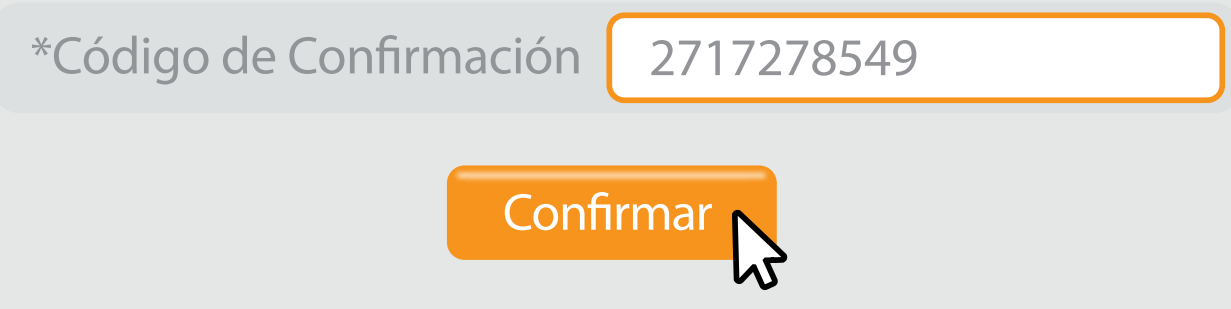

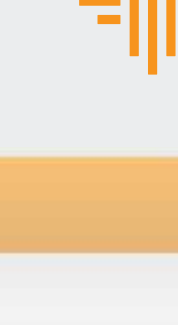

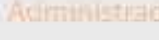

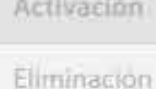

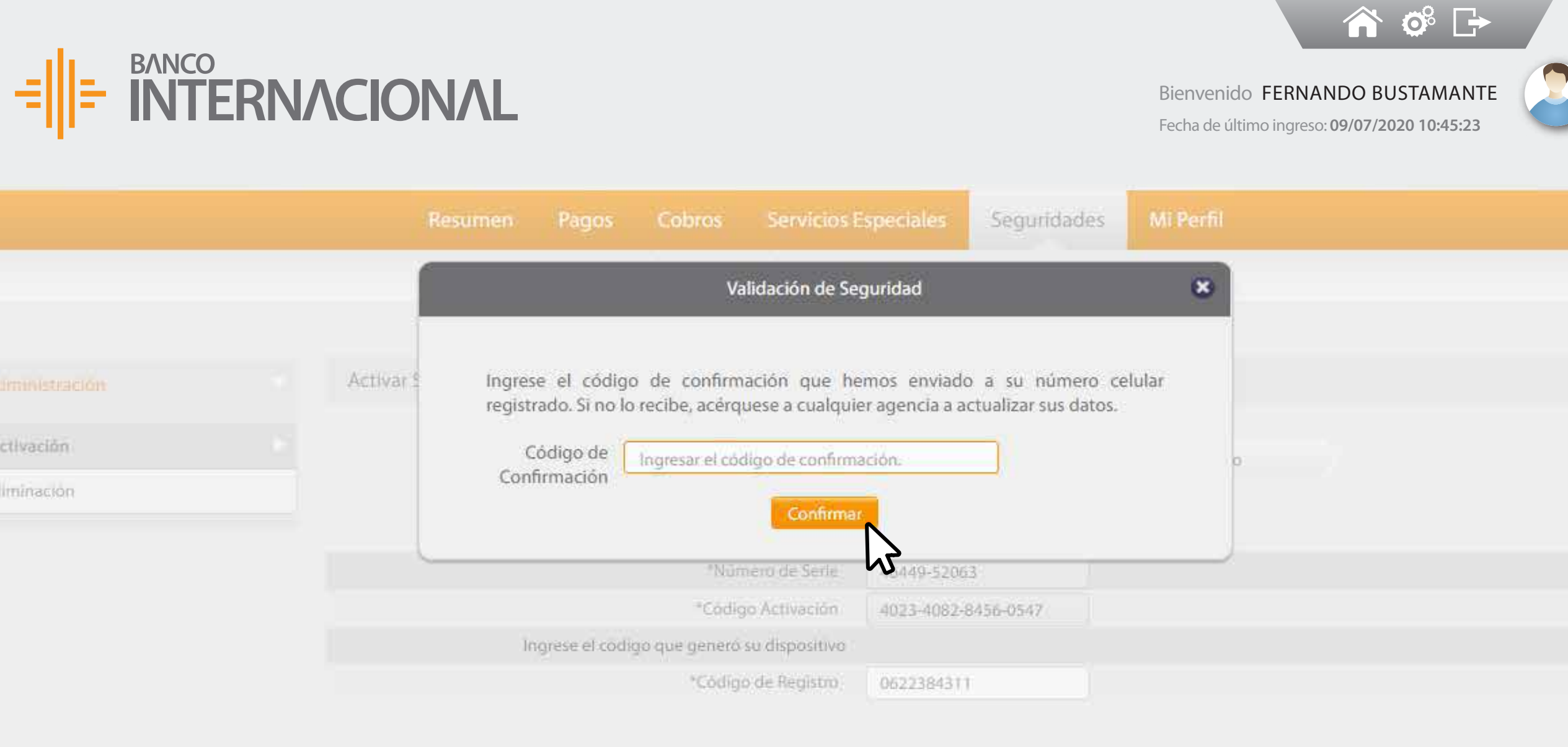

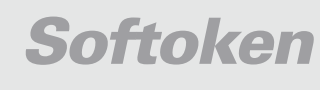

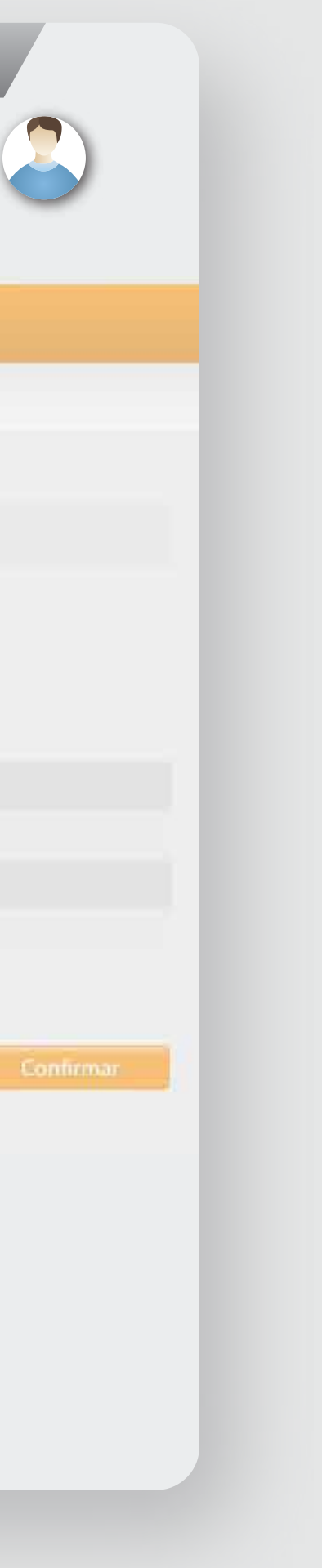

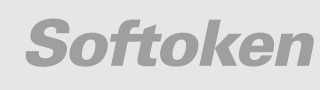

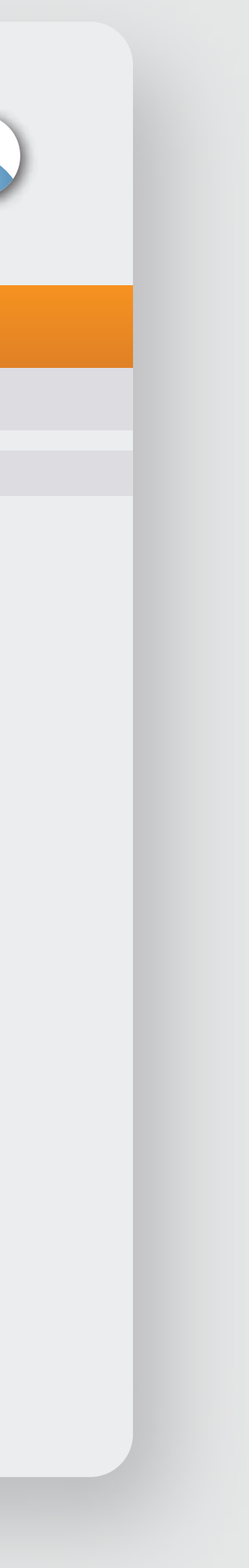

que la configuración de **Softoken** se ha ejecutado satisfactoriamente.

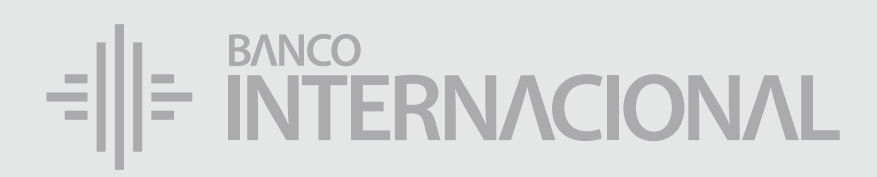

#### Te informa

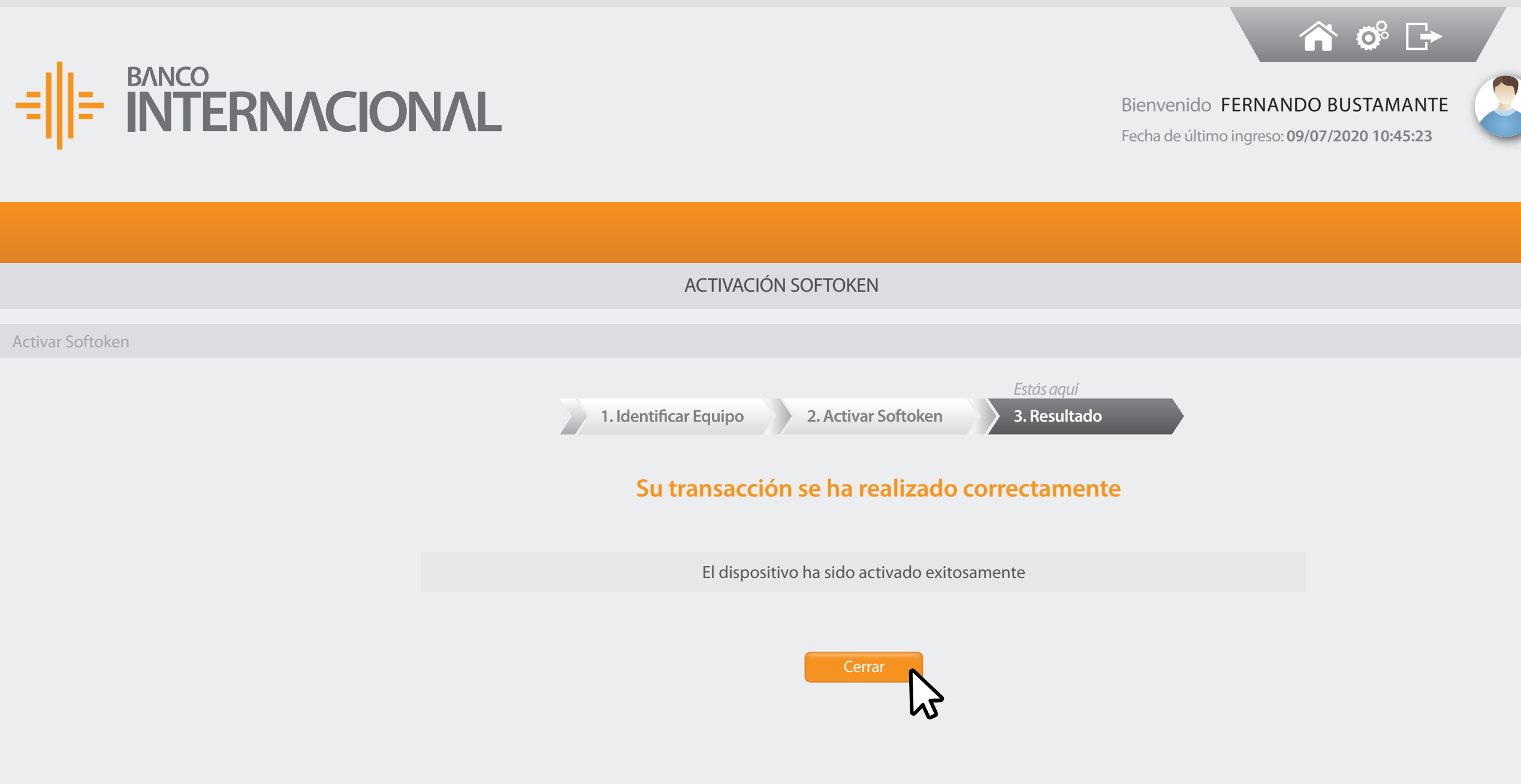

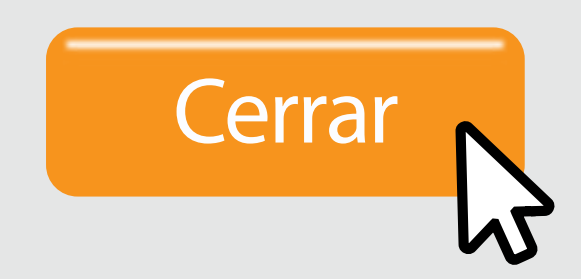

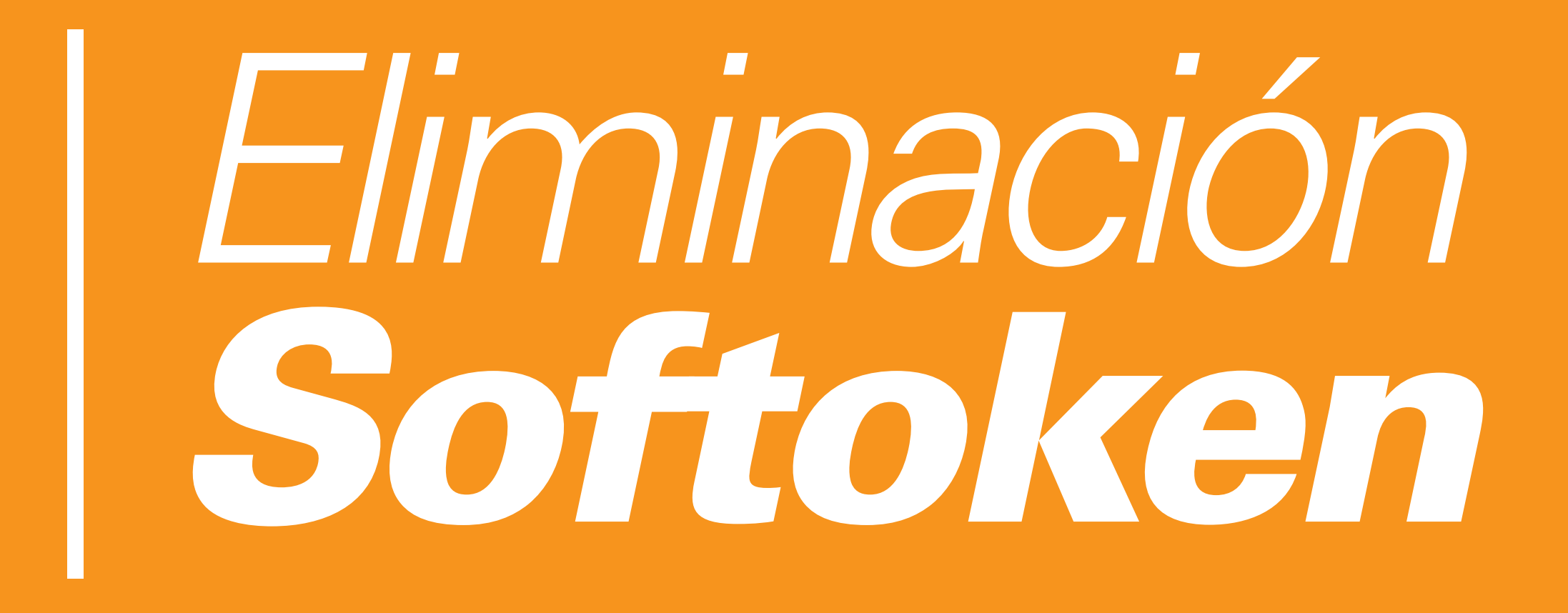

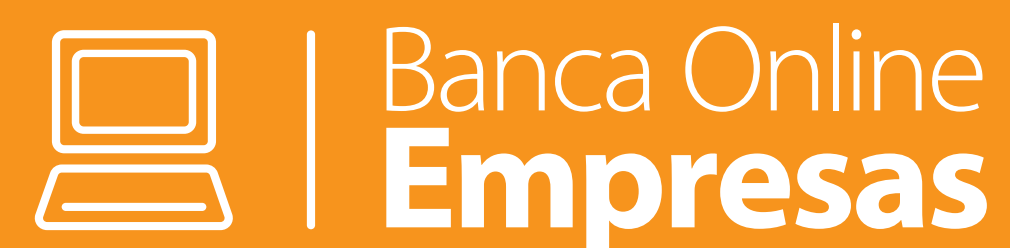

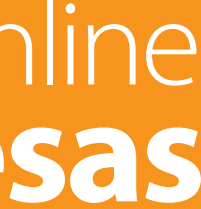

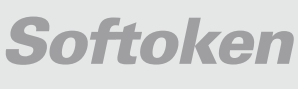

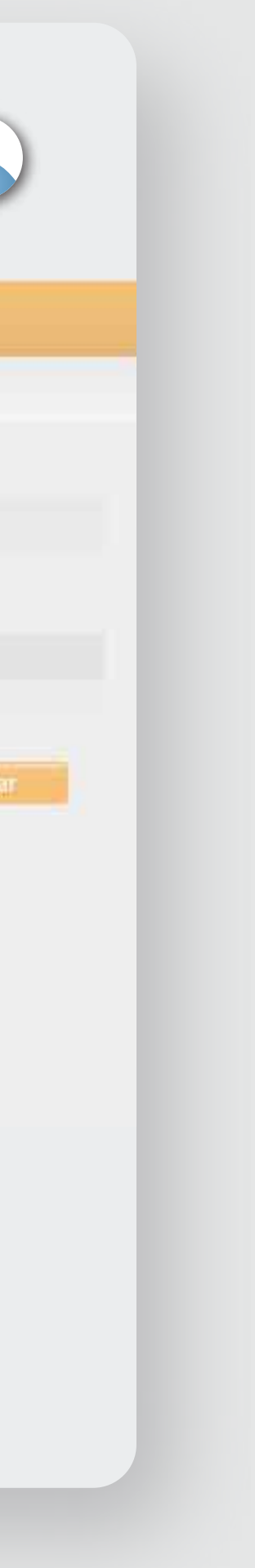

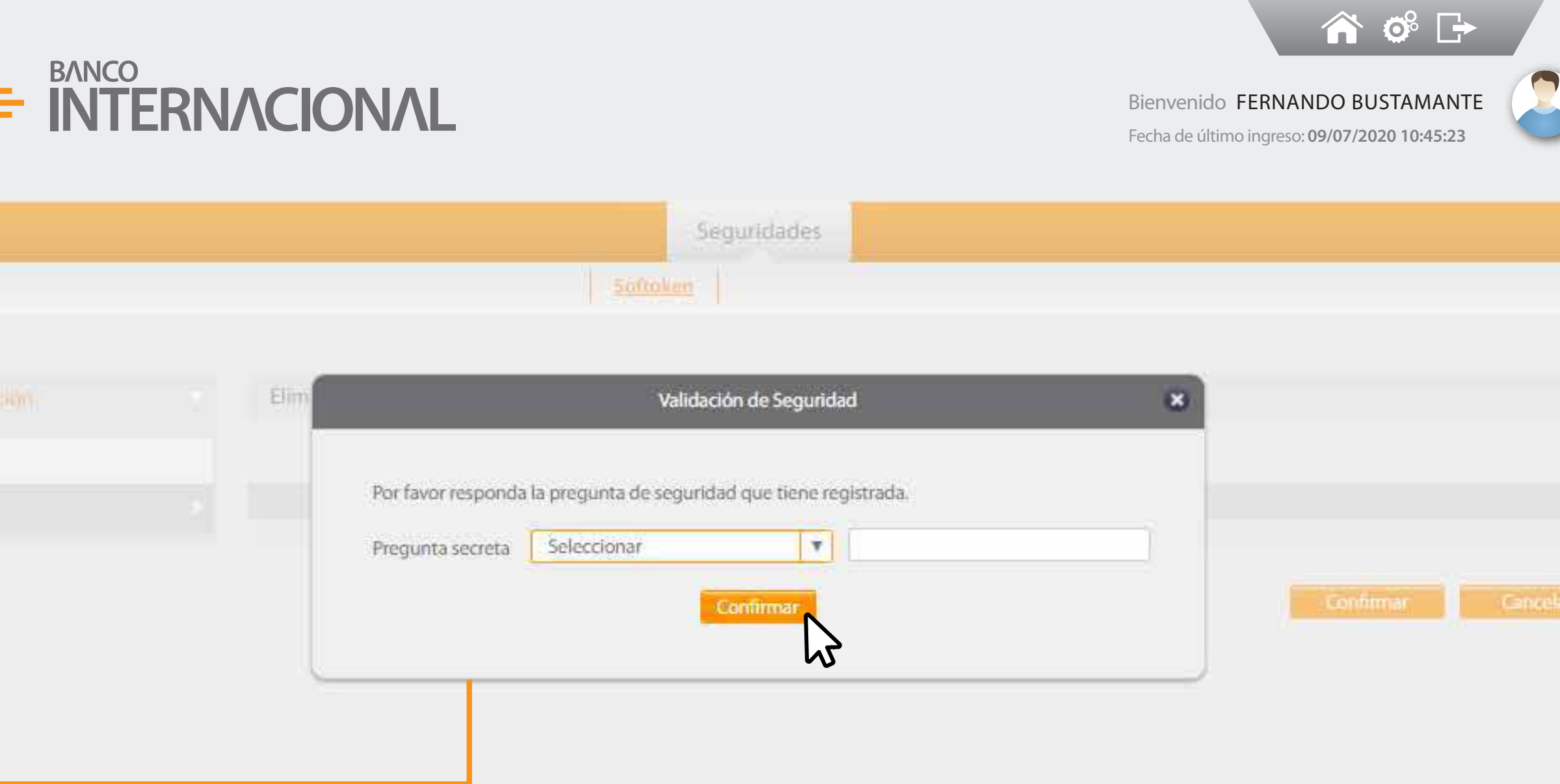

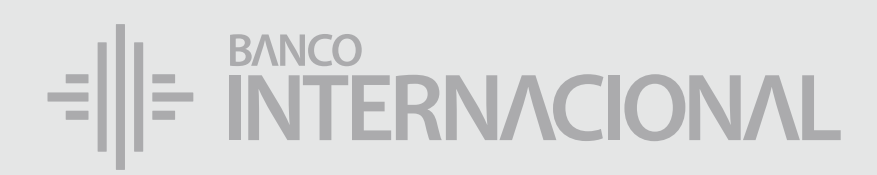

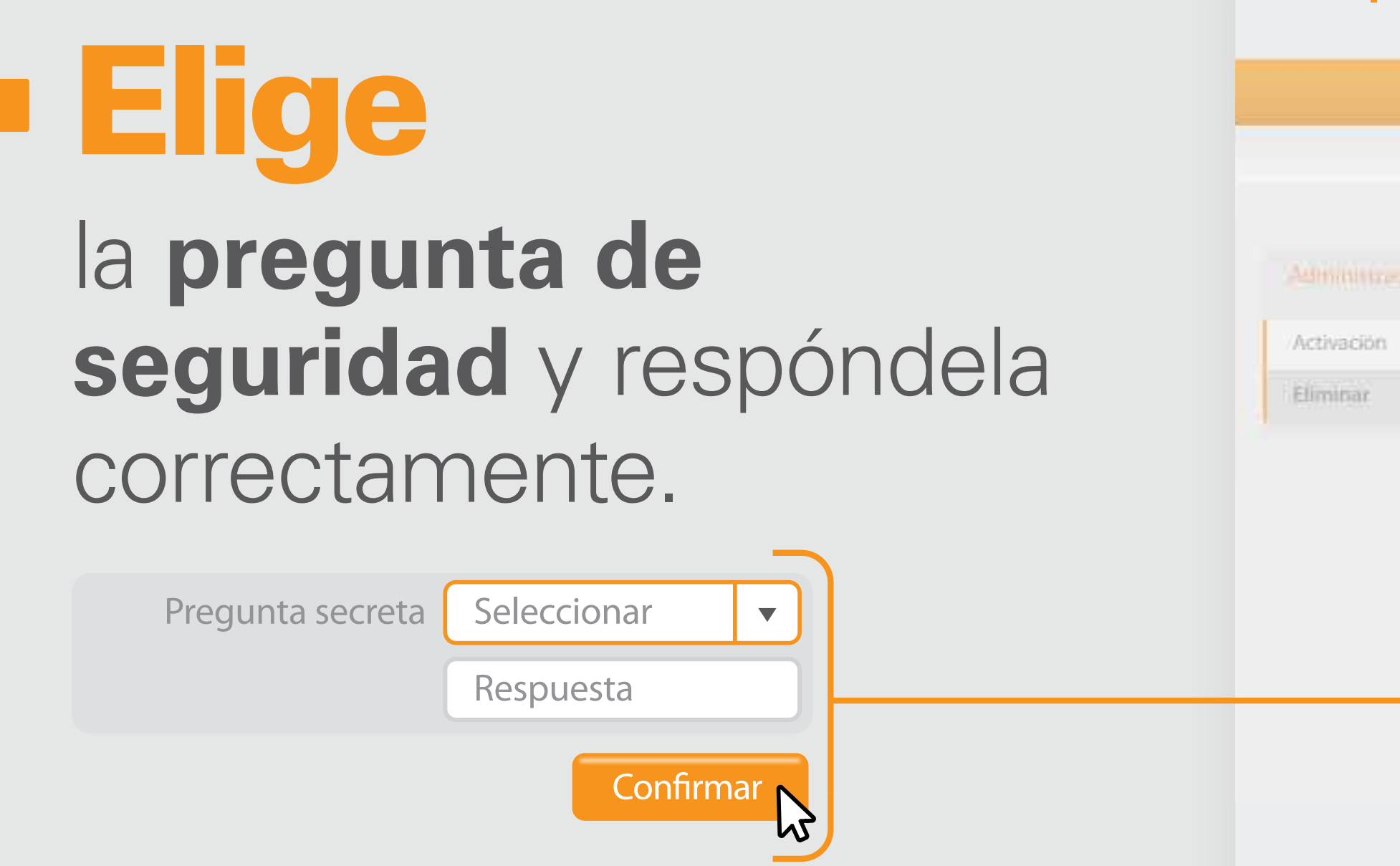

€

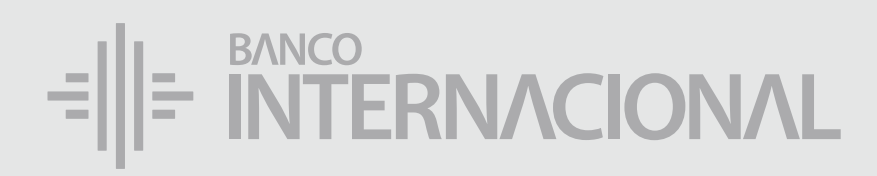

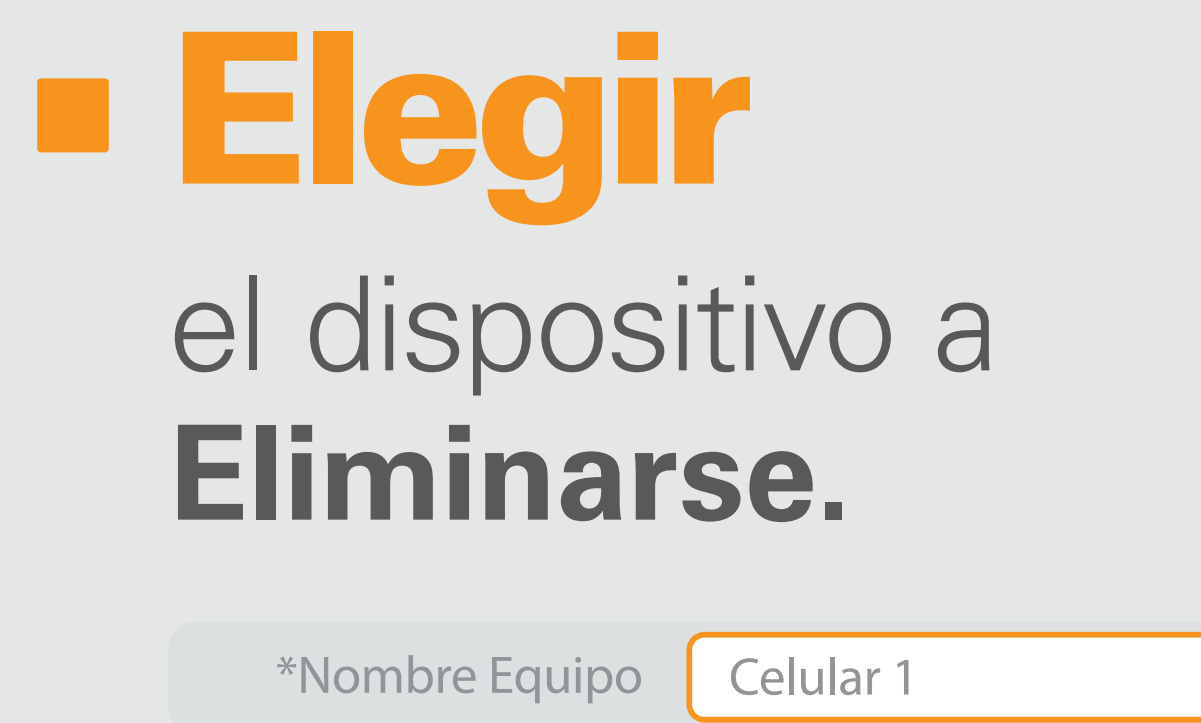

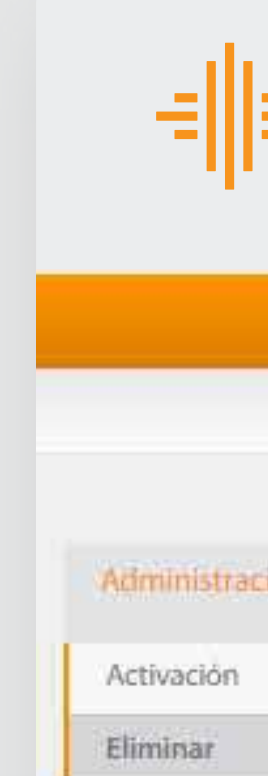

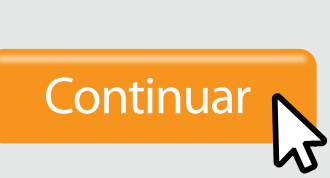

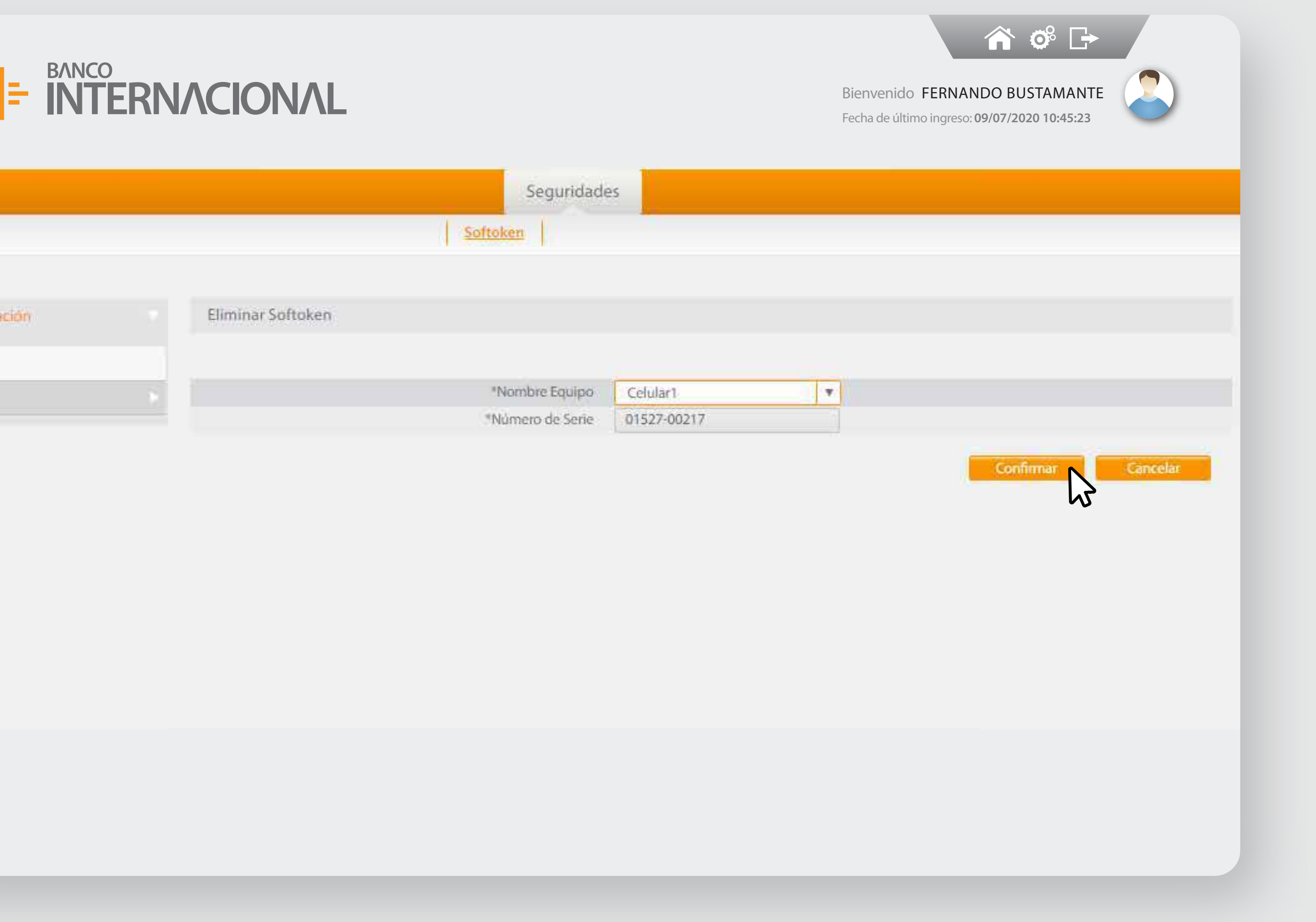

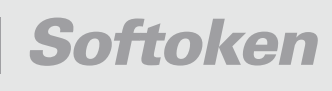

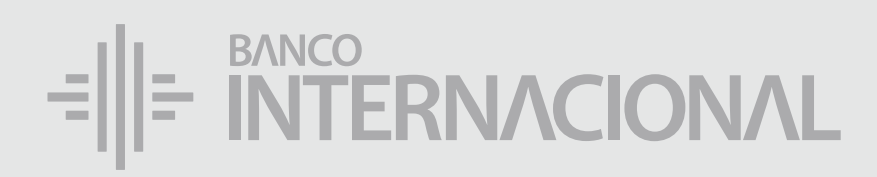

#### **Digita** el Código de Confirmación que llegará a tu celular.

\*Código de Confirmación 2717278549

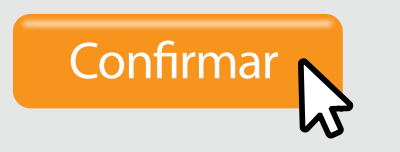

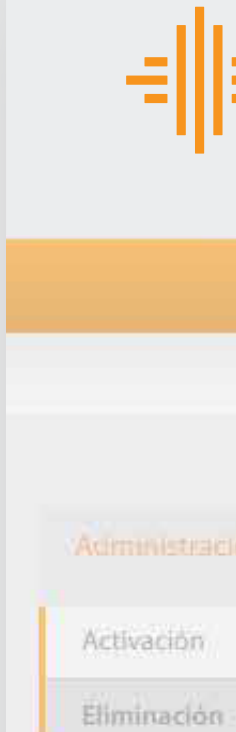

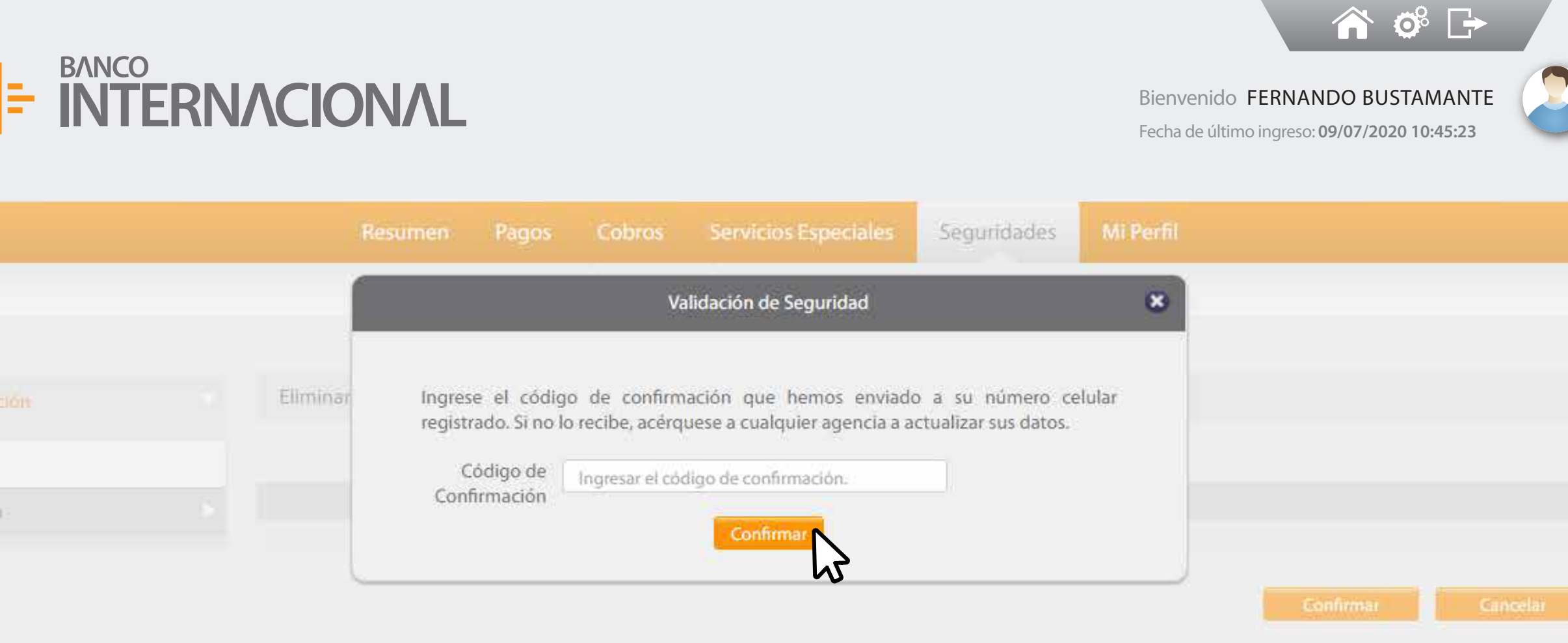

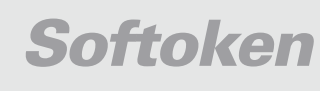

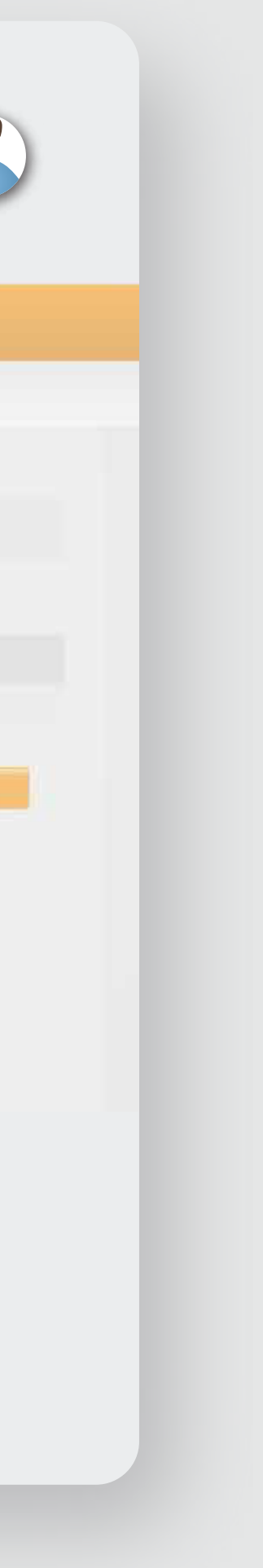

## E RITERNACIONAL Queremos ser más